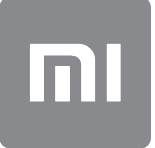

# Guia do Usuário

Esta versão é somente para uso particular e não deve ser distribuída.

# ÍNDICE

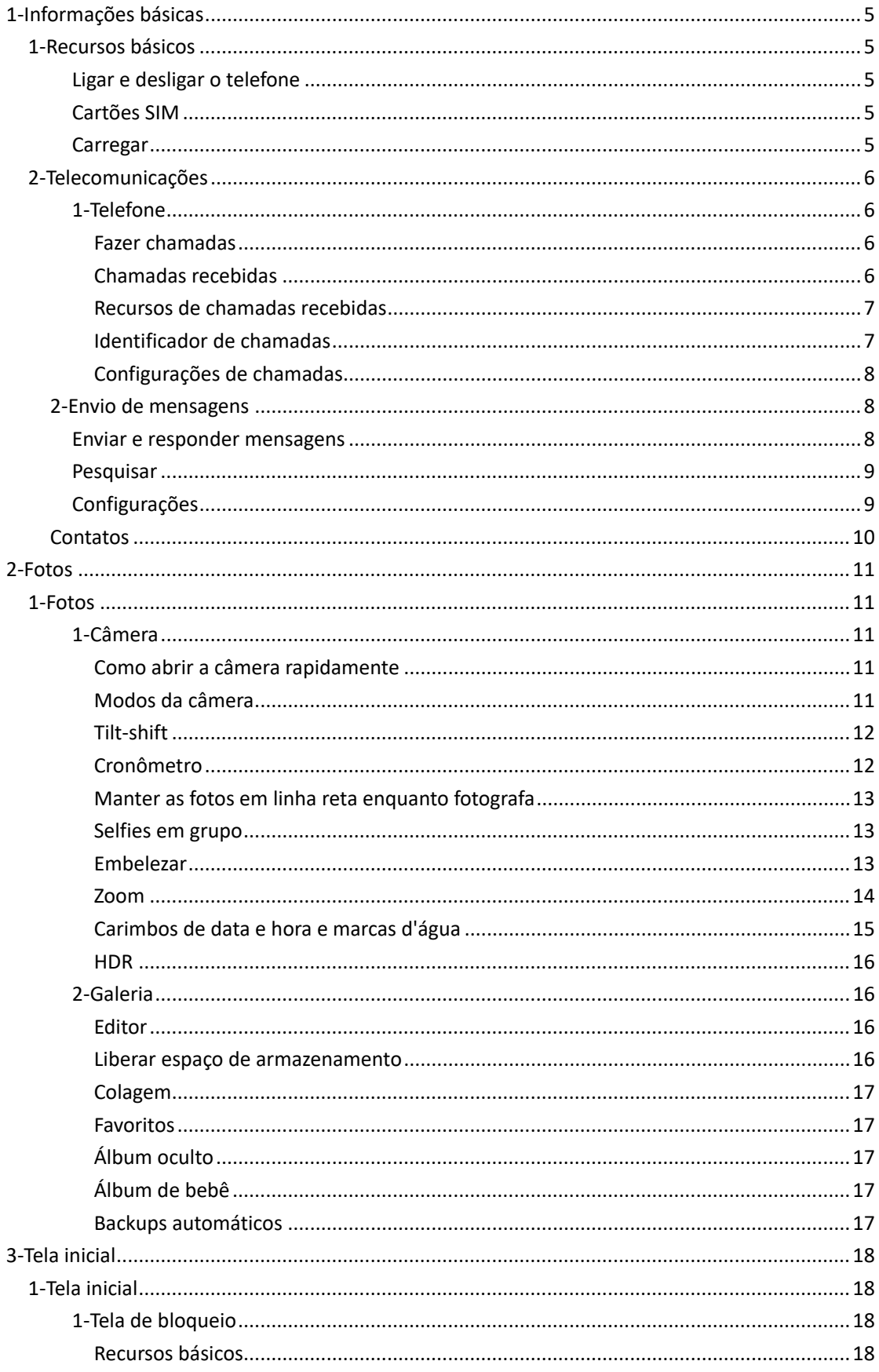

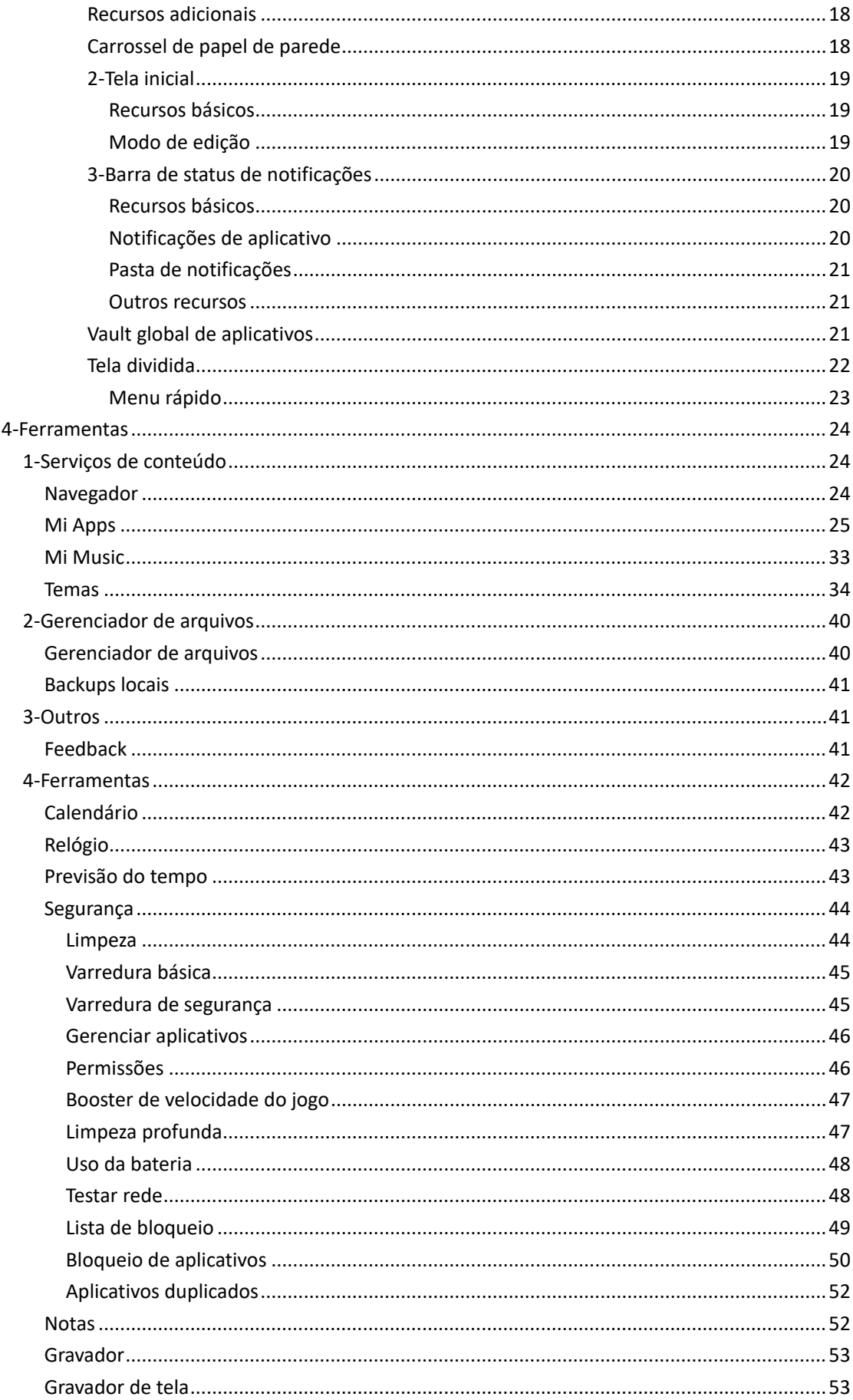

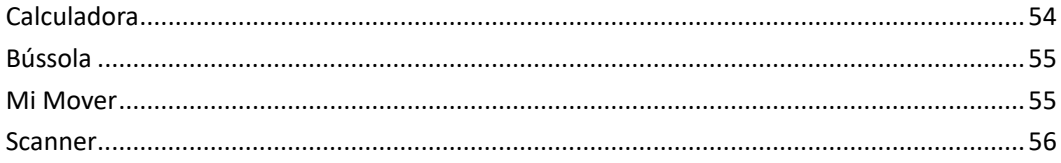

# <span id="page-4-0"></span>1-Informações básicas

# <span id="page-4-1"></span>1-Recursos básicos

# <span id="page-4-2"></span>Ligar e desligar o telefone

# 1.Ligar

Mantenha pressionado o botão Ligar/Desligar para ligar o telefone

# 2.Desligar

Mantenha pressionado o botão Ligar/Desligar até o menu aparecer. Toque em "Desligar". Se o aparelho não responder, mantenha o botão Ligar/Desligar pressionado durante 15 segundos para forçar o reinício.

# 3.Reiniciar

Mantenha pressionado o botão Ligar/Desligar até o menu aparecer. Toque em "Reiniciar".

#### <span id="page-4-3"></span>Cartões SIM

#### 1.Inserir cartões SIM, USIM e UIM

Use a ferramenta fornecida para extração da bandeja do cartão SIM para removê-la da lateral do telefone. Coloque o cartão SIM dentro da bandeja e insira-o no dispositivo.

# 2.Remover cartões SIM, USIM e UIM

Use a ferramenta fornecida para extração da bandeja do cartão SIM para removê-la da lateral do telefone. Remova o cartão SIM da bandeja e insira-a de volta no dispositivo.

# 3.Configurações do cartão SIM, USIM e UIM

Somente é possível usar os serviços de uma operadora de celular em um único dispositivo SIM. Os telefones dual chip oferecem mais opções, dependendo da quantidade de cartões SIM instalados.

Em dispositivos dual chip, é possível definir os cartões SIM padrão para fazer chamadas e para usar dados móveis em Configurações > Cartões SIM e redes móveis.

É possível editar os nomes dos cartões SIM exibidos no teclado de discagem. Para isso, vá até Configurações > Cartões SIM e redes móveis e toque no cartão SIM.

As opções para alterar os tipos de redes preferenciais estão disponíveis em Configurações > Cartões SIM e redes móveis > Tipo de rede preferencial.

#### <span id="page-4-4"></span>Carregar

Quando a bateria do telefone estiver fraca, conecte o cabo USB ao telefone e ao adaptador ligado a uma tomada elétrica. Retire o carregador quando o telefone estiver totalmente carregado.

Use apenas cabos USB e adaptadores de energia autorizados. O uso de dispositivos não autorizados para carregar o telefone poderá danificar gravemente a bateria e causar explosões.

# <span id="page-5-0"></span>2-Telecomunicações

# <span id="page-5-1"></span>1-Telefone

# <span id="page-5-2"></span>Fazer chamadas

Existem várias formas de fazer chamadas na MIUI.

### 1.Usar o teclado de discagem

Insira um número de telefone no teclado de discagem e toque no botão verde para fazer a chamada. Se você tocar no botão verde diretamente, será exibido o último número discado. Toque no botão novamente para fazer uma chamada.

# 2.Manter o número de telefone pressionado

Mantenha o número de telefone pressionado para fazer com que o botão de discagem apareça. Toque no botão para fazer a chamada.

# 3.Números do histórico de chamadas

Toque em qualquer número no histórico de chamadas para ligar novamente.

#### 4.Discagem rápida

Mantenha pressionado qualquer dígito no teclado numérico para atribuir um número de telefone a ele.

# <span id="page-5-3"></span>Chamadas recebidas

Você pode ser notificado sobre as chamadas recebidas por uma caixa de diálogo em tela cheia ou por uma notificação flutuante.

# 1.Atender a chamadas

Deslize o botão verde na caixa de diálogo em tela cheia para atender a uma chamada ou apenas toque no botão se vir uma notificação flutuante.

#### 2.Rejeitar chamadas

Deslize o botão vermelho na caixa de diálogo em tela cheia para rejeitar uma chamada ou apenas toque no botão se vir uma notificação flutuante.

### 3.Responder com SMS

Deslize o botão de SMS na caixa de diálogo da tela cheia para responder com uma mensagem de texto. Escolha uma das respostas rápidas ou escreva uma mensagem personalizada.

# 4.Silenciar o toque

Pressione qualquer botão físico no telefone para silenciar o toque.

#### 5.Virar para silenciar a campainha

Quando o telefone estiver em uma superfície horizontal com a tela voltada para cima, vire-o para silenciar a campainha. Ative esse recurso em Configurações de chamadas > Configurações de chamadas recebidas.

# 6.Silenciar campainha ao levantar

Reduza o volume do toque para chamadas recebidas quando o telefone for erguido. Ative esse recurso em Configurações de chamadas > Configurações de chamadas recebidas.

#### 7.Aumentar o volume do toque

O volume do toque pode aumentar gradualmente até o nível que você definir. Ative esse recurso em Configurações de chamadas > Configurações de chamadas recebidas.

# 8.Acender luz ao tocar

Nas chamadas recebidas, você pode fazer com que o flash acenda para notificá-lo. Esse recurso está disponível em Configurações de chamadas> Configurações de chamadas recebidas.

# <span id="page-6-0"></span>Recursos de chamadas recebidas

Existem várias opções disponíveis durante as chamadas.

- · Gravador: é possível gravar chamadas e salvar o áudio no Gravador.
- · Notas: faça anotações que serão salvas no aplicativo Notas após a conclusão da chamada.

# <span id="page-6-1"></span>Identificador de chamadas

O identificador de chamadas permite identificar os números de telefone que não estão salvos nos contatos. Os dados são obtidos de duas fontes: banco de dados de páginas amarelas e relatórios de usuários.

# 1.Números de telefone das páginas amarelas

As páginas amarelas contêm números de telefone de empresas e serviços. Eles são fornecidos por nossos parceiros ou pelas próprias empresas. As informações disponíveis incluirão nomes e logotipos de empresas/serviços. Os números de telefone das páginas amarelas sempre serão identificados caso você receba esses tipos de chamadas.

# 2.Números de telefone marcados

Os usuários da MIUI podem marcar números desconhecidos como fraudulentos, telemarketing, empresas de táxi, entre outros, e relatar essas informações para a MIUI. Se uma quantidade considerável de usuários oferecer feedback consistente em relação a um determinado número, você verá um comentário quando receber alguma chamada desse número de telefone.

# · Marcar números de telefone

Em alguns casos, uma caixa de diálogo automática sugerindo que você denuncie o número do telefone aparecerá após o encerramento da chamada. Você também pode denunciar números de telefone por conta própria na página "Detalhes" de um número.

# · Corrigir números de telefone denunciados

Se achar que alguma informação incorreta foi atribuída a um número de telefone, é possível corrigi-la na página "Detalhes" desse número de telefone.

#### <span id="page-7-0"></span>Configurações de chamadas

As configurações incluem opções para chamadas, redes móveis e cartões SIM. Toque no botão Menu no teclado de discagem para abrir as configurações.

#### 1.Gravação de chamadas

É possível gravar todas as chamadas automaticamente.

Grave as chamadas de todos os números ou limite as gravações a números personalizados, números desconhecidos e/ou números de listas telefônicas.

# 2.Identificar números desconhecidos

Use esse recurso para fazer com que a MIUI verifique se números desconhecidos estão marcados como empresas ou serviços. Para fazer a chamada, mantenha o número de telefone pressionado.

#### 3.Localização e códigos de país

Esse recurso faz com que a MIUI exiba a localização dos números de telefone da origem das chamadas recebidas. Também estão disponíveis opções para definir um código de país padrão e adicionar códigos de países automaticamente.

#### 4.Configurações avançadas

Aqui você encontrará as configurações de tons de toque de discagem e outras opções de personalização.

# <span id="page-7-1"></span>2-Envio de mensagens

# <span id="page-7-2"></span>Enviar e responder mensagens

#### 1.Enviar mensagens

Abra o aplicativo de mensagens e toque no sinal de adição para criar uma mensagem nova. Selecione o destinatário dos contatos ou adicione o número de telefone manualmente. Digite a mensagem e toque em "Enviar".

# 2.Responder mensagens

Toque na mensagem recebida e insira a resposta no campo abaixo. Quando terminar, toque em "Enviar".

#### 3.Anexos e mensagens programadas

Toque no botão de sinal de adição enquanto você escreve uma mensagem para anexar contatos, imagens, itens de favoritos, áudio, vídeo ou apresentação de slides. Deslize para a direita para ver a lista de respostas rápidas. Você também pode encontrar uma opção para enviar mensagens programadas entre as

opções de anexo.

#### 4.Selecionar cartão SIM para mensagens na caixa de saída

Se tiver dois cartões SIM no dispositivo, será necessário informar o cartão SIM a ser usado antes de enviar a mensagem.

#### <span id="page-8-0"></span>Pesquisar

Use a barra de pesquisa na parte superior da página inicial para pesquisar números de telefone nas páginas amarelas, em mensagens e em conversas.

# <span id="page-8-1"></span>Configurações

# 1.Mi Message

Envie mensagens para outros dispositivos MIUI sem sofrer cobranças.

# 2.Tela

#### Serviço de mensagens inteligentes

O serviço de mensagens inteligentes permite que a MIUI verifique as mensagens recebidas em busca de senhas individuais e crie menus inteligentes para mensagens de empresas.

# Grupo de notificações

Use esse recurso para agrupar automaticamente as notificações por SMS.

### Mostrar fotos do perfil

Quando esse recurso está ativado, a MIUI exibe fotos de perfil para pessoas e atribui fotos a empresas automaticamente.

# Atribuir fotos de contato

Fotos de perfil com as iniciais da pessoa serão atribuídas aos contatos sem fotos de perfil.

#### Mostrar SMS bloqueado

Quando esse recurso está ativado, as mensagens de texto bloqueadas são exibidas na lista de conversas.

# 3.Notificações

Mostrar mensagens na tela de bloqueio

Ative esse recurso para mostrar visualizações de mensagens na tela de bloqueio e na sombra da barra de notificações.

# Status de entrega

Use esse recurso para ser notificado quando as mensagens forem entregues.

# Som de entrega

Reproduz um som quando as mensagens são entregues.

# 4.Configurações adicionais

Mensagens excluídas

Todos os membros do Mi Cloud podem visualizar as mensagens excluídas que estão armazenadas nele.

# Sincronizar mensagens do Mi Cloud

Ative a sincronização com o Mi Cloud para fazer backup das mensagens SMS. Também há opções para dispositivos com dois SIMs.

# Configurações adicionais

É possível encontrar configurações para usuários avançados na parte inferior da página de configurações.

# <span id="page-9-0"></span>**Contatos**

# 1.Adicionar contatos

Abra o aplicativo Contatos e toque no sinal de adição para adicionar um contato.

# 2.Importar contatos

Importar contatos de contas

Quando você abrir o aplicativo pela primeira vez, serão exibidas as opções para importar contatos das contas. Isso também está disponível nas configurações.

# <span id="page-10-0"></span>2-Fotos

# <span id="page-10-1"></span>1-Fotos

# <span id="page-10-2"></span>1-Câmera

<span id="page-10-3"></span>Como abrir a câmera rapidamente

# 1.Atalho da tela inicial

Toque no atalho da tela inicial para abrir a Câmera.

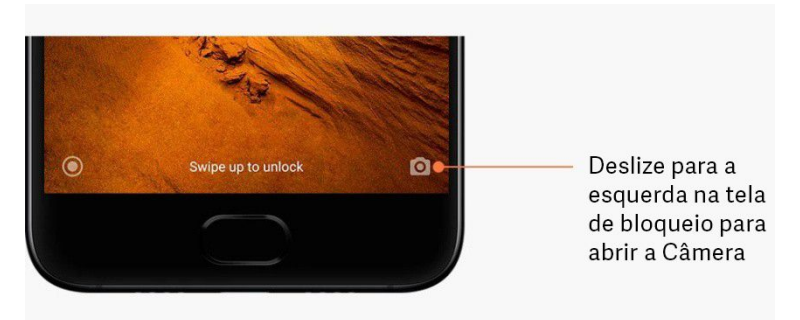

# 2.Tela de bloqueio

Deslize para a esquerda na tela de bloqueio para abrir a Câmera

# 3.Pressione duas vezes o botão Diminuir volume

Para iniciar a câmera pressionando o botão Diminuir volume duas vezes, toque no botão em Configurações > Tela de bloqueio e senha.

(Observação: não será possível ver os itens da Galeria se você tiver ativado a Câmera na tela de bloqueio sem confirmar a senha.)

# <span id="page-10-4"></span>Modos da câmera

# 1.Foto

É o modo padrão. É possível deslizar para a esquerda e para a direita para alternar entre os diferentes modos da câmera. Você também encontrará o botão para alternar entre as câmeras frontal e traseira na página inicial.

# 2.Retrato

Alterne para o modo Retrato e siga as instruções apresentadas na tela para criar fotos com fundo desfocado.

· Câmera traseira: os dispositivos com duas câmeras usam ambas para manter o objeto ou indivíduo fotografado nítido e desfocar o fundo.

· Câmera frontal: tire belos retratos usando o software. Em alguns dispositivos, tire retratos usando a câmera frontal e pressionando o botão especial no modo Foto.

#### 3.Quadrado

Alterne para o modo Quadrado para compor as fotos enquanto as cria, se achar que não conseguirá recortá-las depois.

#### 4.Panorama

O telefone tira várias fotos no modo Panorama e as combina em uma imagem perfeita. Toque no botão do obturador para iniciar e siga as instruções apresentadas. Toque novamente ou mova o telefone até o final da área do visor para concluir. (Observação: o processo será interrompido caso você mova o telefone muito rápido. É possível ter resultados melhores mantendo uma velocidade estável e ângulos fixos.)

# 5.Manual

Use este modo para definir manualmente o balanço de branco, o foco, a velocidade do obturador e o ISO.

# 6.Vídeo

Alterne para esse modo para gravar vídeos. Toque no botão "Mais" na parte superior da tela para selecionar opções de lapso de tempo e câmera lenta.

# 7.Vídeo curto

Use esse modo para gravar vídeos com até 10 segundos de duração. Um conjunto especial de filtros facilitará a filmagem e a edição dos vídeos antes de compartilhar em várias plataformas de mídia social.

### <span id="page-11-0"></span>Tilt-shift

# 1.Tirar fotos com efeito tilt-shift

Toque no botão "Mais" no modo Foto e selecione "Tilt-shift". Por padrão, estará disponível o círculo com foco. Toque no botão novamente para mudar para linhas horizontais.

# 2.Trabalhar com áreas desfocadas

Você verá uma área embranquecida na tela enquanto estiver tirando fotos no modo tilt-shift. Essa área ficará desfocada quando você tirar uma foto.

- · Arraste a área com foco para movê-la.
- · Arraste a área em branco para redimensionar.
- · Toque duas vezes na tela para fazer com que as áreas com e sem foco mudem de lugar.

# <span id="page-11-1"></span>Cronômetro

Toque no botão "Mais" no modo Foto e selecione "Cronômetro" para tirar fotos com uma espera de 3 segundos após tocar no botão do obturador. Toque no botão Cronômetro novamente para configurá-lo para 5 segundos.

Você verá a contagem regressiva depois de pressionar o botão do obturador. Ajuste o ângulo de disparo e a composição durante a contagem regressiva.

# <span id="page-12-0"></span>Manter as fotos em linha reta enquanto fotografa

# 1.Endireitar o visor

Toque no botão "Mais" no modo Foto e selecione "Endireitar".

# 2.Sobre o recurso

Esse recurso permite manter sempre as fotos alinhadas, não importa o quanto você inclina o telefone. Somente a imagem de dentro do quadro será salva na Galeria, as margens serão cortadas.

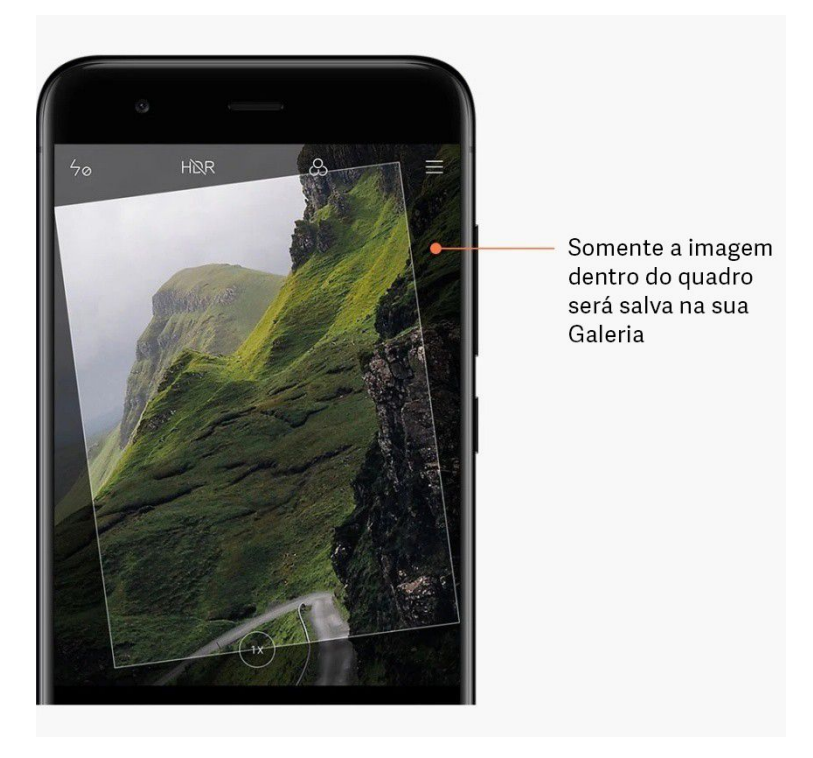

# <span id="page-12-1"></span>Selfies em grupo

# 1.Ativar o recurso

Toque no botão "Mais" no modo Foto e selecione "Selfie em grupo". (Observação: não há suporte para esse recurso em alguns modelos. É possível verificar a disponibilidade do dispositivo tocando no botão "Mais" no modo Foto.)

# 2.Sobre o recurso

Quando esse recurso está ativado, são tiradas várias fotos ao mesmo tempo. As melhores expressões faciais de cada pessoa são então combinadas em uma única imagem.

# <span id="page-12-2"></span>Embelezar

# 1.Sobre o recurso

O recurso Embelezar oferece várias opções para equilibrar tons de pele e aprimorar características faciais em tempo real.

# 2.Usar câmeras diferentes

O recurso Embelezar está disponível nas câmeras frontais e traseiras.

# <span id="page-13-0"></span>Zoom

É possível aumentar e diminuir o zoom para obter o melhor efeito. (Observação: apenas a câmera traseira é compatível com esse recurso.)

# 1.Zoom por gesto

Deslize dois dedos afastando-os para aumentar o zoom, junte-os para diminuir o zoom. (Observação: esses gestos deixarão de funcionar depois que você ajustar o zoom para os valores mais altos ou mais baixos.)

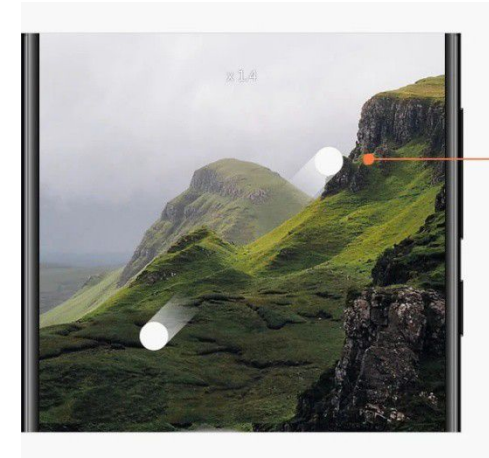

Toque com dois dedos e afaste-os para aumentar o zoom

# 2.Zoom de 2X

Toque no atalho 2X para aumentar o zoom. Toque novamente para diminuir o zoom. (Observação: esse recurso tem suporte apenas em dispositivos com duas câmeras.)

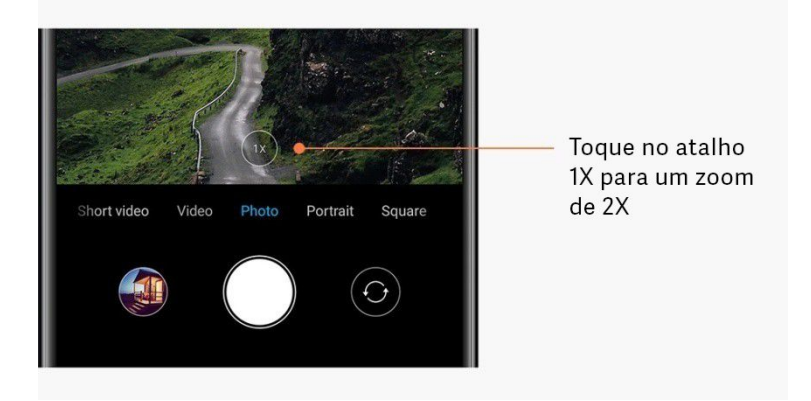

# 3.Valores de zoom precisos

Mantenha pressionado o atalho 2X para que a escala de zoom seja exibida (Observação: esse recurso tem suporte apenas em dispositivos com duas câmeras.)

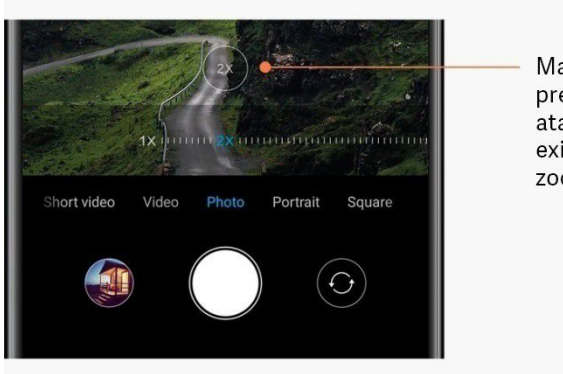

Mantenha pressionado o atalho 1X para exibir a escala de zoom

# <span id="page-14-0"></span>Carimbos de data e hora e marcas d'água

Você pode adicionar carimbos de data e hora e marcas d'água de duas câmeras nas fotos, tocando nos botões correspondentes nas configurações da Câmera. As marcas d'água de duas câmeras variam conforme o modelo do telefone.

(Observação: não há suporte para as marcas d'água de duas câmeras em alguns dispositivos.)

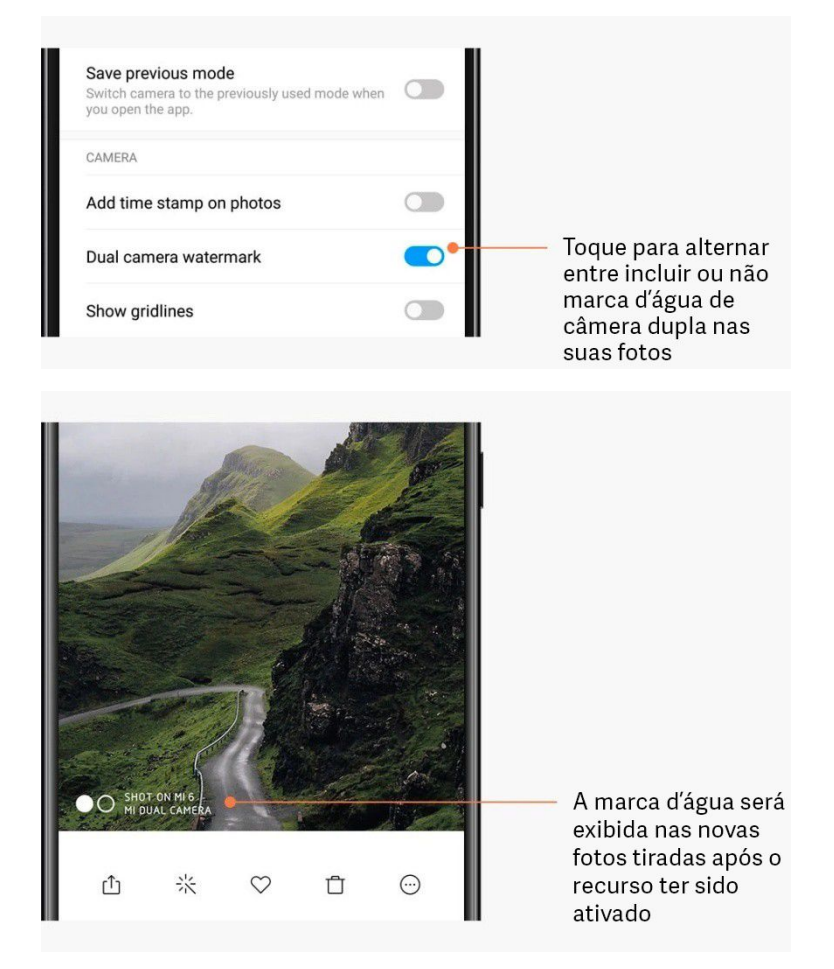

<span id="page-15-0"></span>HDR

HDR é a sigla em inglês de High Dynamic Range (Grande Alcance Dinâmico). Esse recurso tira várias fotos para diminuir a intensidade de áreas brilhantes e aumentar a visibilidade de pontos escuros e combiná-los para que todos os itens da foto fiquem claramente visíveis.

Você verá o ícone HDR na tela quando o recurso estiver ativado. As fotos tiradas com HDR são mais demoradas do que fotos convencionais.

(Observação: não há suporte para HDR automático em alguns dispositivos.)

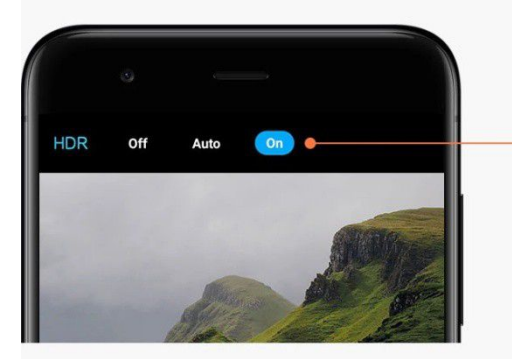

Ative o recurso HDR para obter fotos melhores quando o alcance dinâmico for alto

# <span id="page-15-1"></span>2-Galeria

# <span id="page-15-2"></span>Editor

Veja como você pode alterar as fotos e os vídeos

# 1.Apagar linhas e objetos

Use esse recurso para remover o excesso de elementos das fotos. Ele também ajuda a eliminar linhas desnecessárias simplesmente passando sobre elas.

# 2.Stickers

Deixe as selfies mais divertidas com vários stickers engraçados!

### 3.Rabiscos

Você pode fazer rabiscos ou adicionar formas diferentes às fotos.

### 4.Mosaico

Adicione diferentes padrões de mosaico às fotos, caso queira ocultar algum objeto.

### <span id="page-15-3"></span>Liberar espaço de armazenamento

Saiba como fazer com que as fotos ocupem menos espaço

# 1.Otimizar fotos

Faça login na conta Mi e ative a sincronização com o Mi Cloud. Você liberará muito espaço de armazenamento se mantiver as fotos otimizadas no dispositivo e armazenar os arquivos originais no Mi Cloud.

# 2.Excluir capturas de tela

Em geral, você precisa das capturas de tela apenas por um curto período. Exclua aquelas desnecessárias para economizar espaço para itens úteis.

### <span id="page-16-0"></span>Colagem

Selecione de 1 a 4 fotos para criar uma colagem. Estão disponíveis vários estilos e layouts.

# <span id="page-16-1"></span>Favoritos

Toque no ícone de coração enquanto visualiza uma foto para adicioná-la aos favoritos. É possível encontrar os favoritos na guia "Álbuns".

# <span id="page-16-2"></span>Álbum oculto

# Como usar o álbum oculto

Deslize para baixo na guia Álbuns. Você deverá adicionar uma senha. Depois disso, você verá o álbum oculto, onde todas as fotos ocultas estão salvas.

# <span id="page-16-3"></span>Álbum de bebê

Como usar o álbum de bebê

Encontre uma criança em sua foto e marque-a como um bebê. Depois disso, você verá o álbum do bebê na guia Álbuns.

É possível compartilhá-lo com outros membros da família.

# <span id="page-16-4"></span>Backups automáticos

# Como sincronizar a Galeria com o Mi Cloud

Ative os backups automáticos nas configurações da Galeria para nunca perder fotos e vídeos importantes. Faça login no Mi Cloud com a conta Mi em outros dispositivos (por exemplo, TVs e computadores compatíveis) para navegar pelas fotos.

# <span id="page-17-0"></span>3-Tela inicial

# <span id="page-17-1"></span>1-Tela inicial

# <span id="page-17-2"></span>1-Tela de bloqueio

# <span id="page-17-3"></span>Recursos básicos

1.Como mudar o papel de parede da tela de bloqueio

Vá até Configurações > Papel de parede, selecione uma imagem e toque em "Aplicar".

# 2.Como definir/alterar o bloqueio de tela

Vá até Configurações > Tela de bloqueio e senha > Definir bloqueio de tela, selecione o tipo de bloqueio de tela preferido e siga as instruções apresentadas.

Observação: lembre-se da senha, pois não será possível restaurá-la caso você a esqueça. Será necessário restaurar as configurações de fábrica, o que apagará todos os dados do dispositivo (incluindo fotos, contatos e aplicativos).

# 3.Como adicionar impressões digitais

Vá até Configurações > Tela de bloqueio e senha > Gerenciar impressões digitais e selecione "Adicionar impressão digital".

# <span id="page-17-4"></span>Recursos adicionais

1.Ajustar a hora em que o dispositivo entra em soneca

Defina a hora após a qual o dispositivo será suspenso em Configurações > Tela de bloqueio e senha > Soneca. O tempo padrão é de 1 minuto. Quanto maior for o tempo, mais energia o dispositivo consumirá.

2.Não ativar a tela de bloqueio nas notificações

Você pode optar por não ativar a tela de bloqueio quando receber alguma notificação. Encontre o botão correspondente em Configurações > Tela de bloqueio e senha.

# <span id="page-17-5"></span>Carrossel de papel de parede

# 1.Como ativar o carrossel de papel de parede

Abra Configurações > Tela de bloqueio e senha > Carrossel de papel de parede e toque no botão. Você verá novos papéis de parede na tela de bloqueio regularmente.

Se o tema padrão estiver aplicado no dispositivo, deslize para a direita na tela de bloqueio, toque em "Carrossel de papel de parede" e siga as instruções apresentadas.

2.Como criar um atalho na tela inicial

Por padrão, o carrossel de papel de parede não cria um atalho na tela inicial. Para fazer isso, deslize para a direita na tela de bloqueio, selecione "Carrossel de papel de parede" e toque no botão "Mais" para ver as opções disponíveis.

3.Como usar o carrossel de papel de parede com temas

O carrossel de papel de parede funciona somente com o tipo de tela de bloqueio padrão. Se estiver usando um tema personalizado, ainda será possível alterar o tipo de tela de bloqueio para a opção padrão no aplicativo Temas.

# <span id="page-18-0"></span>2-Tela inicial

#### <span id="page-18-1"></span>Recursos básicos

Todos os aplicativos instalados no dispositivo aparecem na tela inicial. No entanto, esse não é o único recurso.

### 1.Desinstalar aplicativos

Para desinstalar um aplicativo, mantenha pressionado o ícone correspondente e arraste-o até a lixeira exibida na parte superior da tela.

#### 2.Trocar papel de parede

Proceda da seguinte forma:

- · Vá até Configurações > Papel de parede.
- · Selecione um dos álbuns.
- · Selecione um papel de parede.
- · Toque em "Aplicar" e selecione "Definir como tela inicial".

#### 3.Instalar aplicativos

O mercado de aplicativos de sua escolha também será exibido na tela inicial. Você poderá pesquisar nele os aplicativos necessários.

#### 4.Mover ícones de aplicativos

Mantenha o aplicativo pressionado e arraste-o até o novo local.

### 5.Criar novas pastas

Arraste um aplicativo sobre outro para criar uma pasta. Depois disso, você poderá editar o nome da pasta.

#### <span id="page-18-2"></span>Modo de edição

Você pode reorganizar itens com mais eficiência quando estiver no modo de edição.

#### 1.Como entrar no modo de edição da tela inicial

Existem três maneiras de acessar esse modo:

- · Mantenha pressionado um ponto vazio na tela inicial
- · Pressione a tela com dois dedos
- · Mantenha pressionado o botão Menu

2.Coisas que você pode fazer no modo de edição

Após entrar no modo de edição, três botões serão exibidos.

· Papel de parede: esse botão permite que você troque de papéis de parede com mais rapidez.

· Widgets: esse botão permite adicionar widgets.

· Configurações: tela padrão, layout e opções de efeito de transição.

No modo de edição, o toque serve para selecionar itens:

· Mover: selecione vários itens e toque em uma visualização de tela na parte inferior da tela para mover os itens para lá.

· Desinstalar: selecione vários itens e toque em "Desinstalar" para desinstalar todos eles.

· Criar pastas: selecione vários itens e toque em "Agrupar" para criar uma pasta.

# <span id="page-19-0"></span>3-Barra de status de notificações

#### <span id="page-19-1"></span>Recursos básicos

1.Abrir sombra da barra de notificações

Deslize para baixo a partir da parte superior da tela para abrir a sombra da barra de notificações.

# 2.Reorganizar botões

Botões para dados móveis, Wi-Fi, lanterna e outros itens que estão disponíveis por padrão na sombra da barra de notificações. Toque no botão "Mais" para reorganizar os itens. Veja aqui os recursos disponíveis no modo de edição:

· Reorganizar alternâncias:

mantenha qualquer item pressionado para reorganizar.

· Usar botões de alternância:

toque em qualquer botão de alternância para ativar ou desativar o recurso correspondente.

### 3.Configurações de Wi-Fi

Toque no nome do botão de alternância de Wi-Fi para poder alternar rapidamente entre as redes Wi-Fi.

# 4.Configurações de Bluetooth

Toque no nome do botão de alternância de Bluetooth para gerenciar os dispositivos conectados.

# <span id="page-19-2"></span>Notificações de aplicativo

1.Como gerenciar notificações de aplicativos

Vá até Configurações > Notificações e barra de status > Notificações do aplicativo e toque em qualquer aplicativo para ver quais notificações ele pode enviar.

2.Permissões de notificação

· Mostrar notificações: ativada por padrão. Desativar para restringir todas as notificações desse aplicativo.

· Regras para notificações agrupadas: Filtro de notificação inteligente. Use o modo "Recomendado" se você não souber qual é o melhor para determinado aplicativo.

· Selos nos ícones dos aplicativos: ativado para permitir selos com a contagem de notificações nos ícones dos aplicativos.

· Notificações flutuantes: ative para permitir que as notificações importantes sejam apresentadas em janelas pop-up.

· Notificações na tela de bloqueio: ative para permitir que as notificações importantes sejam apresentadas na tela de bloqueio.

· Som: ative para reproduzir sons de notificação.

· Vibração: ative para permitir a vibração para notificações.

· Luz de notificação: ative para usar a luz LED para notificações.

### <span id="page-20-0"></span>Pasta de notificações

1.Como as notificações são filtradas?

A MIUI assimila o que você faz com as notificações de aplicativos individuais e decide se as notificações recebidas são importantes ou não. As notificações sem importância são colocadas em uma pasta separada.

#### 2.Como parar de filtrar notificações

Basta trocar a opção em Configurações > Notificações e barra de status.

3.Como fazer com que notificações específicas marcadas como sem importância apareçam novamente

Vá até Configurações > Notificações e barra de status > Notificações do aplicativo, toque no aplicativo, selecione "Regras para notificações agrupadas" e toque em "Importante".

# <span id="page-20-1"></span>Outros recursos

# 1.Indicador de bateria

Selecione o indicador a ser exibido em Configurações > Notificações e barra de status > Indicador de bateria.

### 2.Mostrar velocidade da conexão

Para mostrar a velocidade da conexão na barra de status, troque a opção em Configurações > Notificações e barra de status.

3.Editar nome da operadora

Você pode personalizar o nome da operadora em Configurações > Notificações e barra de status > Editar nome da operadora.

# <span id="page-20-2"></span>Vault global de aplicativos

1.Sobre o vault de aplicativos

O vault de aplicativos reúne todas as notificações importantes e os recursos do aplicativo. Basta deslizar para a direita na tela inicial para acessar os recursos de que você mais precisa.

#### 2.Recursos

O vault de aplicativos é um conjunto de cartões com os recursos mais populares da MIUI.

# 3.Atalhos

Os atalhos permitem que você use os recursos dos aplicativos favoritos sem perder tempo iniciando-os e procurando o recurso necessário na interface do usuário.

# 4.Notas breves

Tomar notas é muito mais conveniente quando tudo o que você precisa fazer é preencher um cartão em branco que está bem na sua frente.

# 5.Ações

Use o cartão Ações no vault de aplicativos para receber atualizações instantâneas sobre as empresas que você segue.

#### 6.Mensagens

O vault de aplicativos une as mensagens de várias plataformas de mensagens em um único cartão.

# 7.Eventos do calendário

Neste cartão, você encontrará todas as datas de reuniões, compromissos marcados e os aniversários dos amigos.

#### 8.Aplicativos recomendados

Aqui você pode encontrar novos aplicativos que estão se tornando populares no momento.

# <span id="page-21-0"></span>Tela dividida

- 1.Como abrir aplicativos em tela dividida
	- Abra os aplicativos que você quer usar e siga estas etapas:
	- · Toque no botão Menu para abrir a opção Recentes.
	- · Toque em "Tela dividida".

· Mantenha o primeiro aplicativo pressionado e arraste-o até a área destacada. Toque no segundo aplicativo.

# 2.Como sair da tela dividida

- · Método 1: abra Recentes e toque em "Sair" na parte superior da tela.
- · Método 2: arraste o separador todo para cima ou para baixo.

# 3. Como fazer os aplicativos mudarem de lugar

Quando os aplicativos são abertos na tela dividida, toque duas vezes no separador para que eles mudem de lugar.

# <span id="page-22-0"></span>Menu rápido

# 1.Ativar o Menu rápido

É possível ativar o Menu rápido em Ajustes > Configurações adicionais > Menu rápido.

# 2.Selecionar atalhos

O Menu rápido tem 5 atalhos personalizáveis. Selecione o seu em Configurações > Configurações adicionais > Menu rápido > Selecionar atalhos.

# 3.Selecionar gesto preferido

Você pode escolher entre dois gestos para usar o Menu rápido. Os gestos tocar e deslizar estão disponíveis.

# 4.Ocultar o Menu rápido

Selecione aplicativos para os quais o Menu rápido ficará oculto automaticamente.

# 5.Modo Tela cheia

É possível optar por mover o menu rápido para o lado quando o dispositivo estiver no modo de tela cheia.

# 6.Inatividade

O Menu rápido pode ficar na borda da tela se você não usá-lo por 3 segundos.

# 7.Tela de bloqueio

Além da tela inicial, o menu rápido também pode ser exibido na tela de bloqueio.

# <span id="page-23-0"></span>4-Ferramentas

# <span id="page-23-1"></span>1-Serviços de conteúdo

# <span id="page-23-2"></span>Navegador

# 1.Ferramentas

Toque em "Mais" > "Ferramentas" para ver as opções disponíveis.

· Salvar página: esse recurso permite que você salve páginas da Web como capturas de tela ou arquivos HTML e as visualize quando estiver offline.

· Localizar na página: use a pesquisa para localizar rapidamente as palavras-chave na página em que você está navegando.

· Reduzir o uso de dados: ative esse recurso para restringir o carregamento automático de imagens quando você não estiver conectado à rede Wi-Fi.

# 2.Guias

Toque no ícone abaixo para ver todas as guias abertas. Nesse modo, é possível visualizar, fechar ou abrir novas guias.

# 3.Modo anônimo

Alterne para o modo de navegação anônima enquanto visualiza todas as guias abertas. Nesse modo, o histórico de navegação e a pesquisa não serão salvos. No entanto, os arquivos baixados e os favoritos adicionados ainda serão salvos.

# 4.Favoritos

Adicione aos favoritos a página acessada no momento. Ela pode ser salva na página inicial ou na tela inicial.

# 5.Favoritos na página inicial

Na página inicial, é possível adicionar aos favoritos as páginas visualizadas recentemente ou os URLs personalizados.

# 6.Feed de notícias

Deslize para a esquerda e para a direita para alternar entre os canais no feed de notícias. Toque no ícone do globo terrestre para alterar o idioma de preferência no feed de notícias. Inglês, Hindi e Tâmil estão disponíveis.

# 7.Compartilhar páginas da Web

Você pode compartilhar páginas da Web do navegador entre várias plataformas, incluindo Facebook e WhatsApp.

# <span id="page-24-0"></span>Mi Apps

1.Instalar aplicativos

O Mi Apps é uma plataforma onde é possível encontrar muitos aplicativos Android interessantes para o dispositivo.

Você não precisa fazer login, todos os aplicativos são gratuitos para download e 100% seguros. Basta abrir os "Aplicativos" e tocar em "Instalar" ao lado do aplicativo de sua preferência.

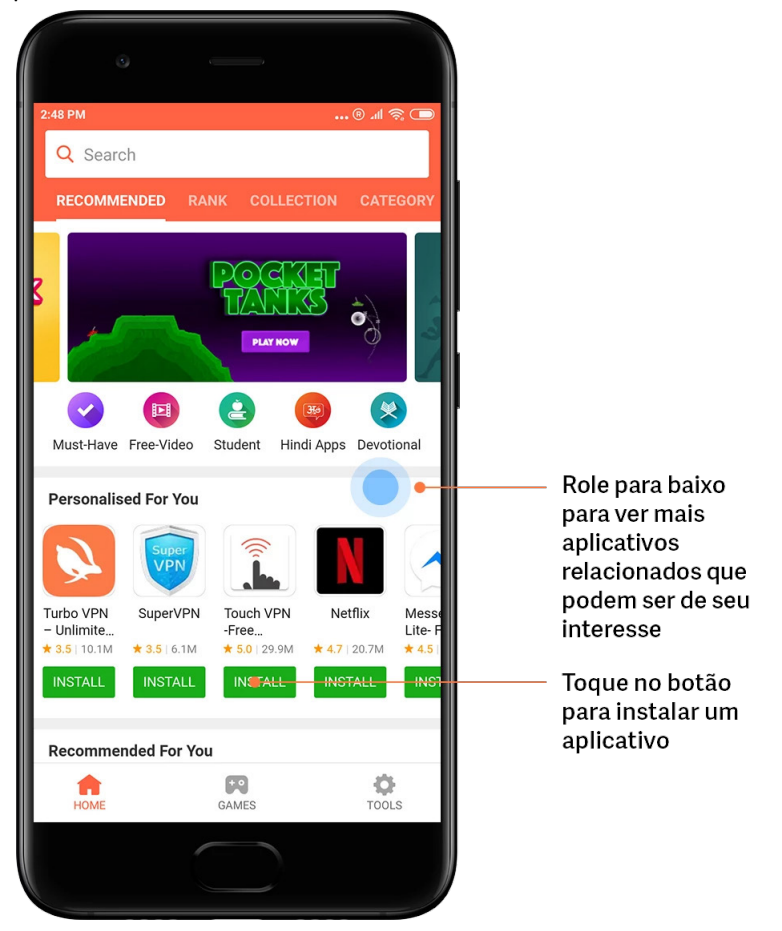

2.Pesquisar por aplicativos

Use a pesquisa para encontrar rapidamente os aplicativos e jogos pelos quais você está procurando. Digite o nome do item na barra de pesquisa e obtenha resultados instantâneos. Instale os aplicativos diretamente da lista de resultados de pesquisa.

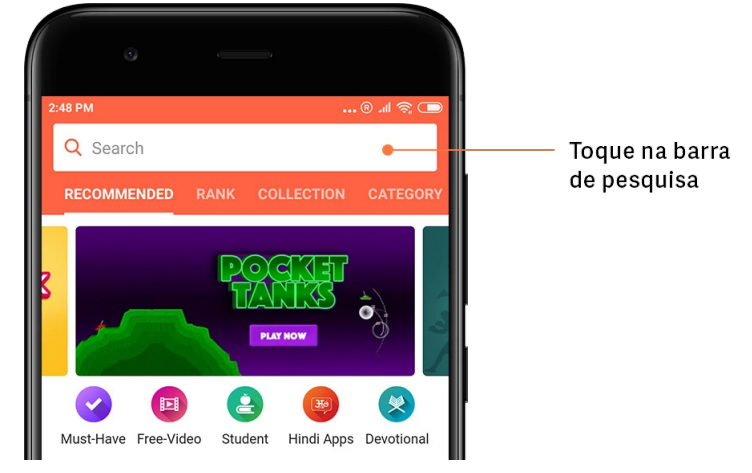

Insira o nome do item que está sendo pesquisado.

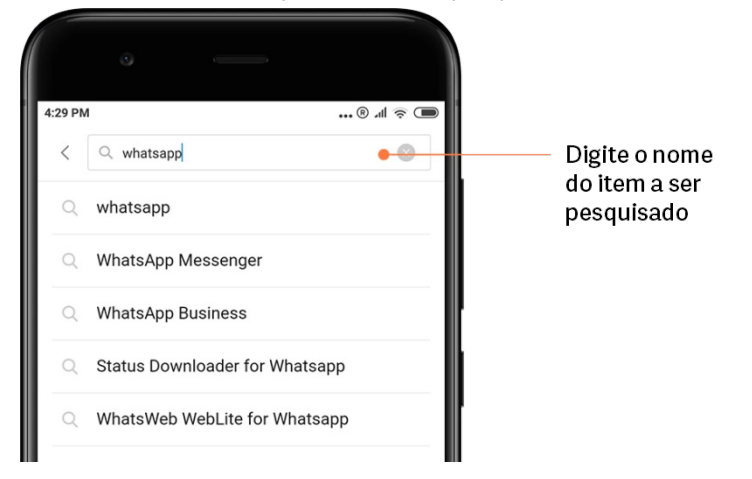

Toque no botão ao lado de um resultado da pesquisa para instalar.

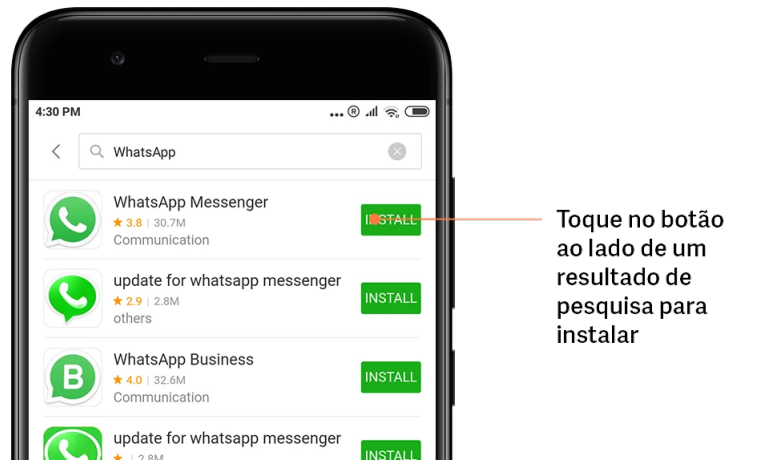

3.Aplicativos essenciais

Ao abrir o Mi Apps pela primeira vez, você verá a lista de aplicativos essenciais que recomendamos. Você pode instalá-los todos com um único toque sem pesquisar por itens individuais várias vezes.

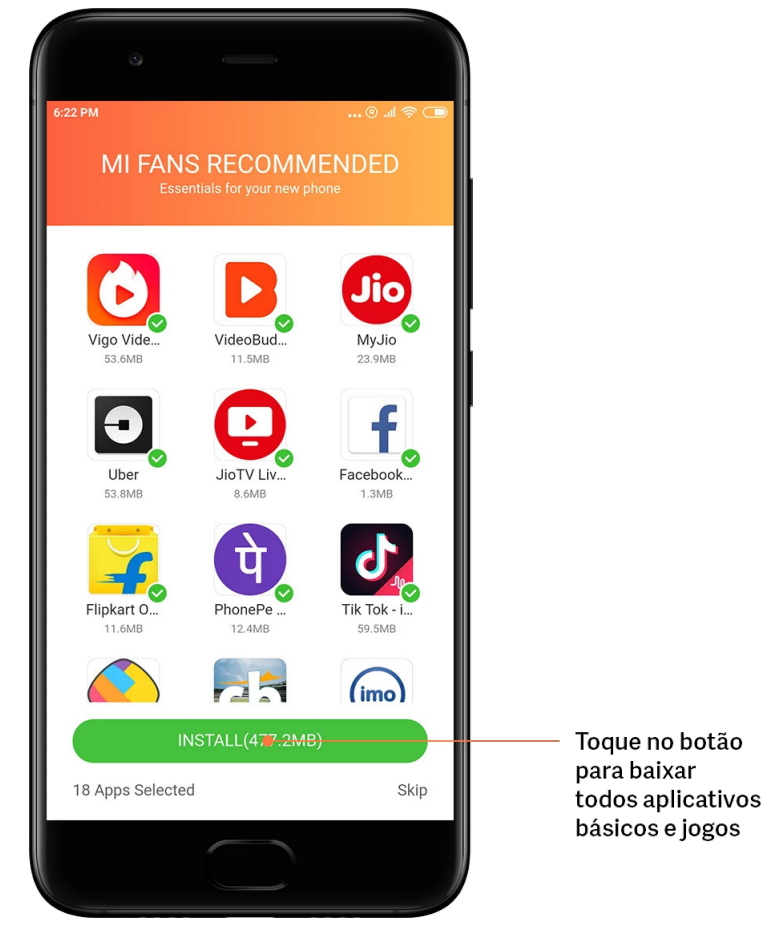

# 4.Recomendações

No Mi Apps, você poderá encontrar muitos aplicativos, jogos, coleções, artigos e vídeos recomendados.

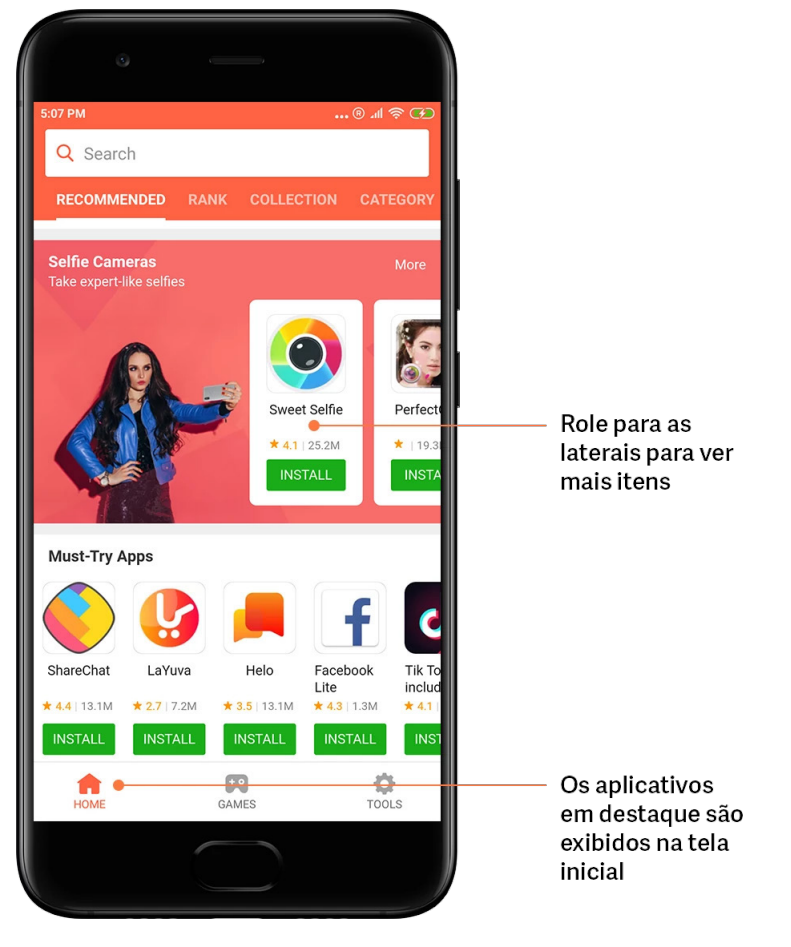

Role para cima ou para baixo para navegar entre os cartões.

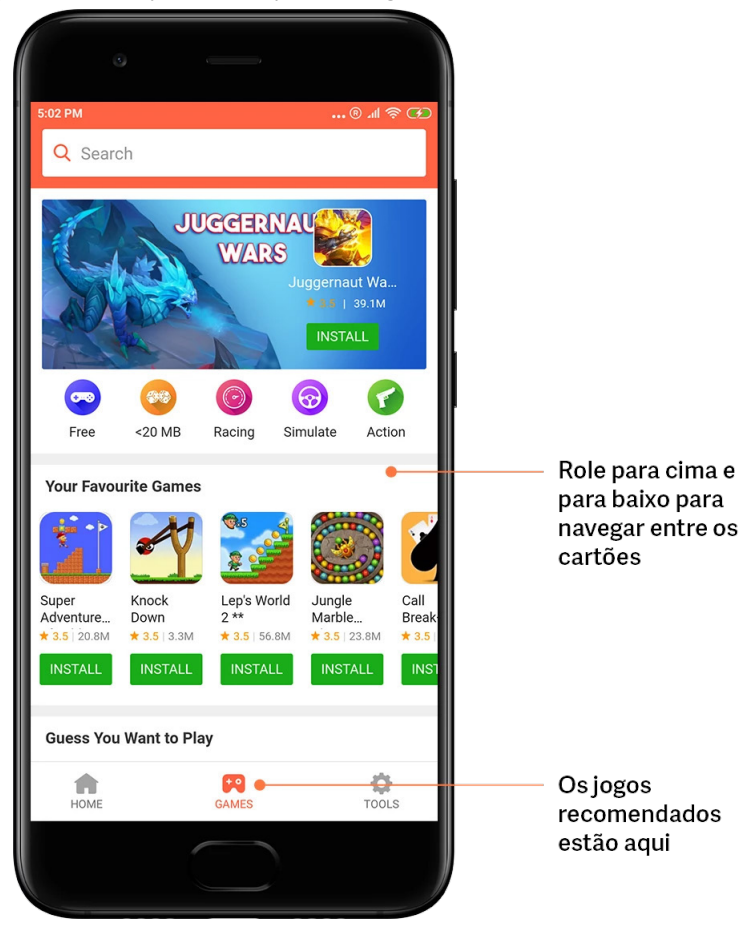

# 5.Classificações

Toque em "Classificação" para ver todos os aplicativos e jogos classificados como mais ou menos populares.

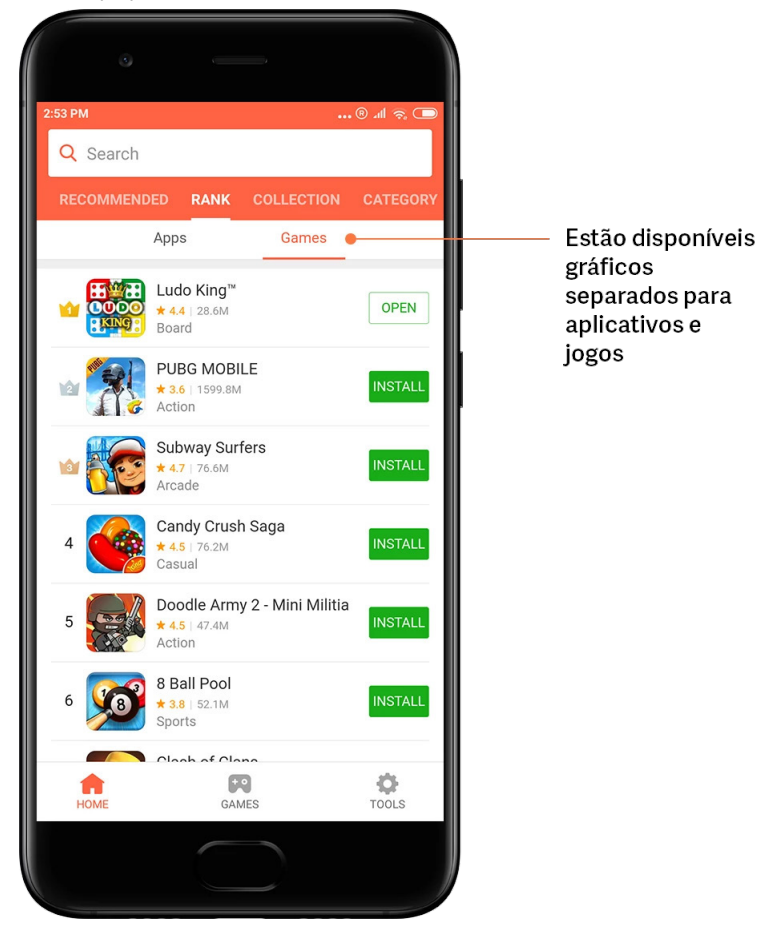

# 6.Categorias

As categorias ajudarão a decidir qual é o melhor aplicativo ou jogo, entre vários outros semelhantes. Você encontrará tudo o que precisa nas 17 categorias de jogos e 33 categorias de aplicativos.

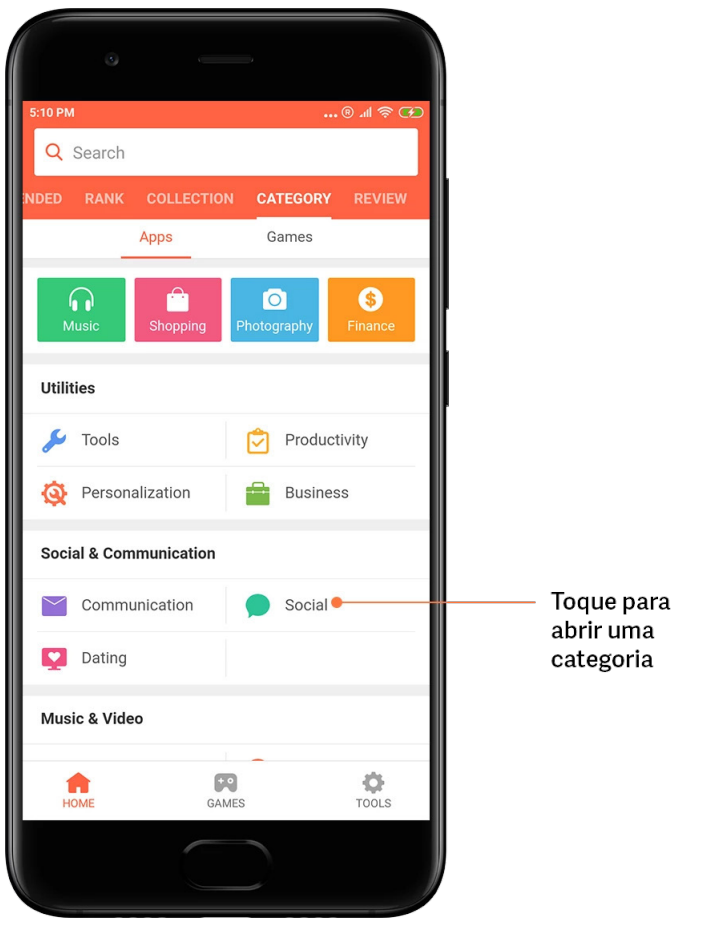

# 7.Promoções

Esta parte do Mi Apps tem todas as últimas ofertas, promoções e descontos. Conclua tarefas aqui para receber cupons para suas compras.

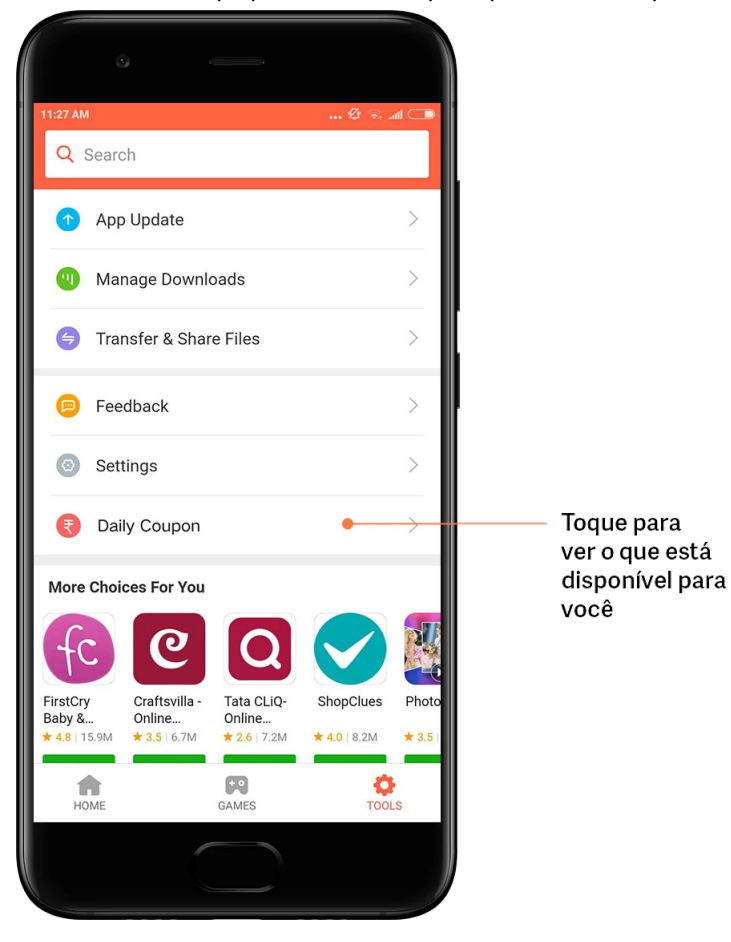

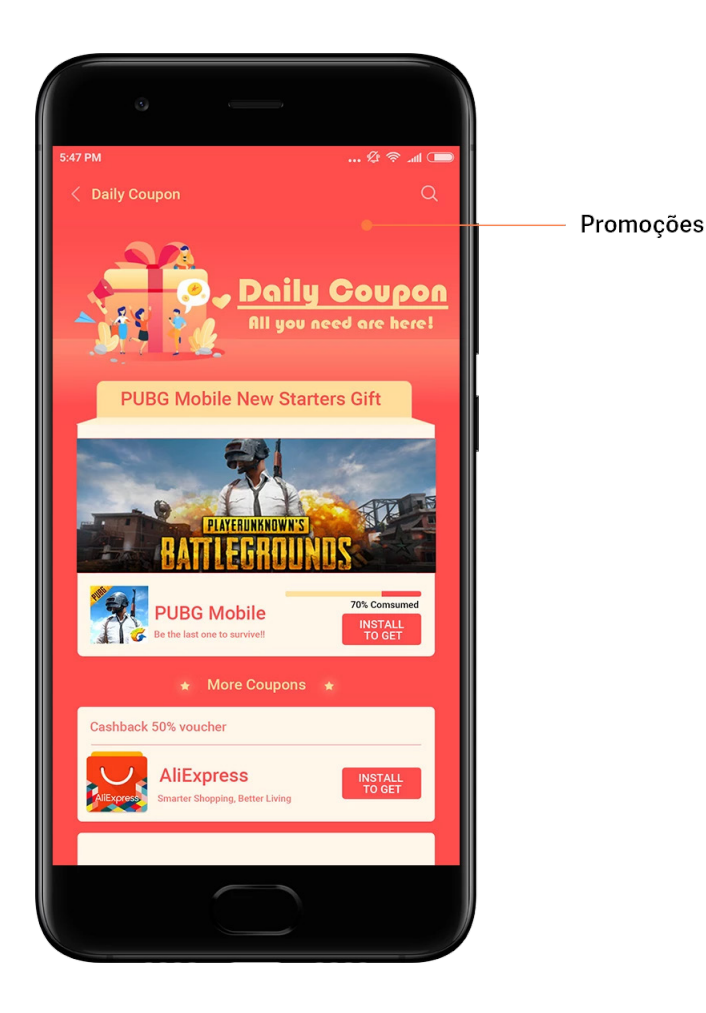

# <span id="page-32-0"></span>Mi Music

# 1.Minhas músicas

Encontre as músicas reproduzidas recentemente, as favoritas e as playlists em "Minhas músicas".

# 2.Reprodutor local

Na página "Minhas músicas", veja todas as músicas salvas no dispositivo. Basta tocar em qualquer música para reproduzi-la.

Existem várias formas de exibir sua música local: por nome da música, artista, álbum ou pasta. Você também pode classificar os itens por nome da música, data da inclusão e a quantidade de reproduções.

# 3.Reprodutor

Toque no botão da página inicial para abrir o reprodutor.

Os controles do reprodutor incluem as seguintes opções: reproduzir, pausar, música seguinte/anterior, repetir, ordem aleatória, download, adicionar aos favoritos, fila e letras. O menu "Mais" tem opções adicionais: compartilhar, fones de ouvido e efeitos de áudio, timer de suspensão, definir como toque e muito mais.

# 4.Pesquisar

Toque na barra de pesquisa e digite palavras-chave para pesquisar músicas, artistas, álbuns e playlists.

# 5.Configurações

Acesse as configurações usando o menu lateral. Aqui você pode encontrar configurações de conta, filtro de arquivos e configurações de atualização.

# <span id="page-33-0"></span>Temas

Os temas darão ao telefone uma nova aparência.

Eles são a plataforma de personalização oficial da MIUI com milhares de temas de alta qualidade criados por designers experientes. Além dos temas familiares, papéis de parede, toques e fontes, você poderá encontrar muitas outras opções de personalização para a tela de bloqueio e a tela inicial.

1.Temas

· Abra o aplicativo para ver os temas disponíveis. Toque em qualquer um para ver os detalhes.

· Na página de detalhes, deslize para a esquerda e para a direita para ver as amostras. Toque em "Baixar" na parte inferior da tela para baixar o tema.

· Após o download ser concluído, toque em "Aplicar".

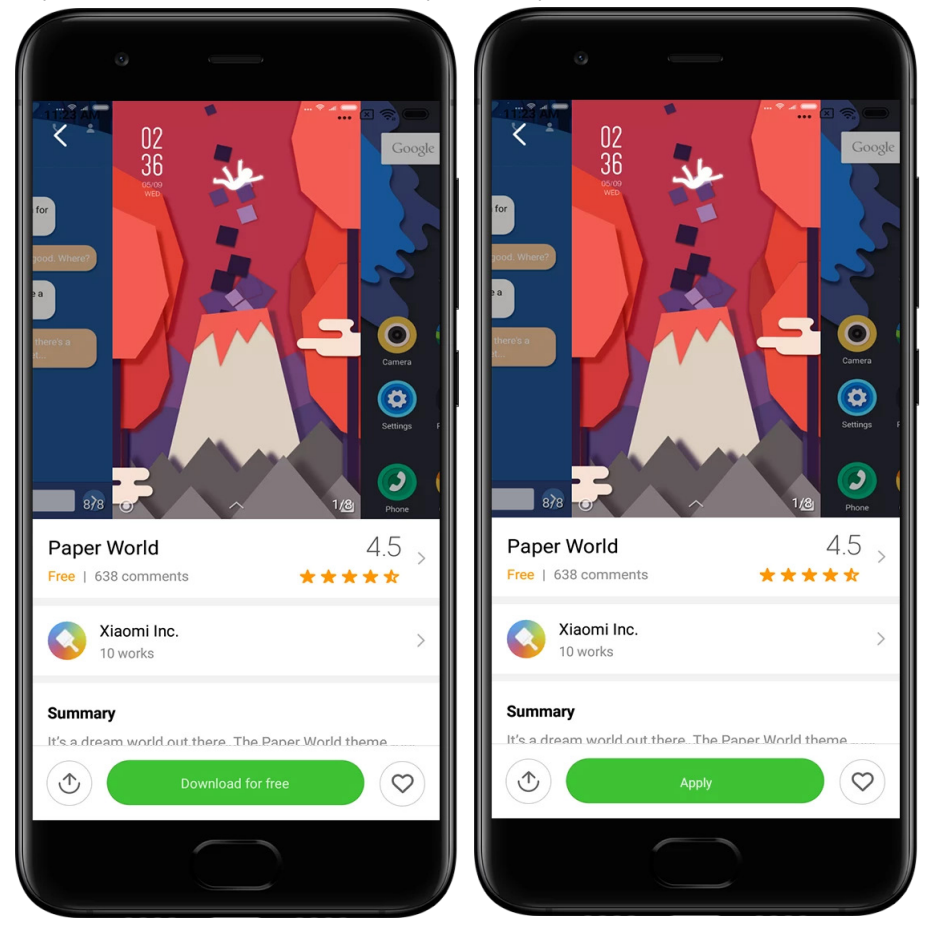

2.Papel de parede

· Abra o aplicativo e toque no botão na parte inferior da tela para ver os papéis de parede disponíveis. Toque em qualquer um para visualizar as amostras.

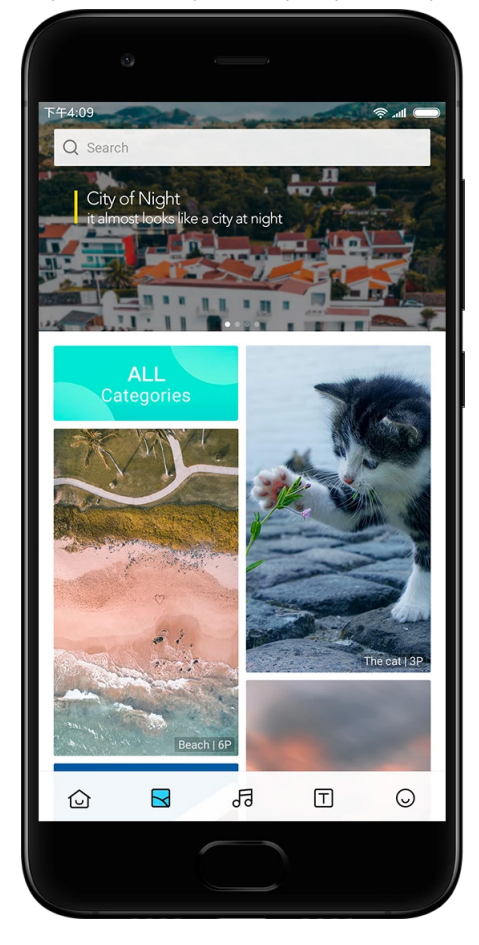

· Deslize para a esquerda ou para a direita para alternar entre elas. Toque em "Aplicar". ·Selecione onde você quer aplicar o papel de parede.

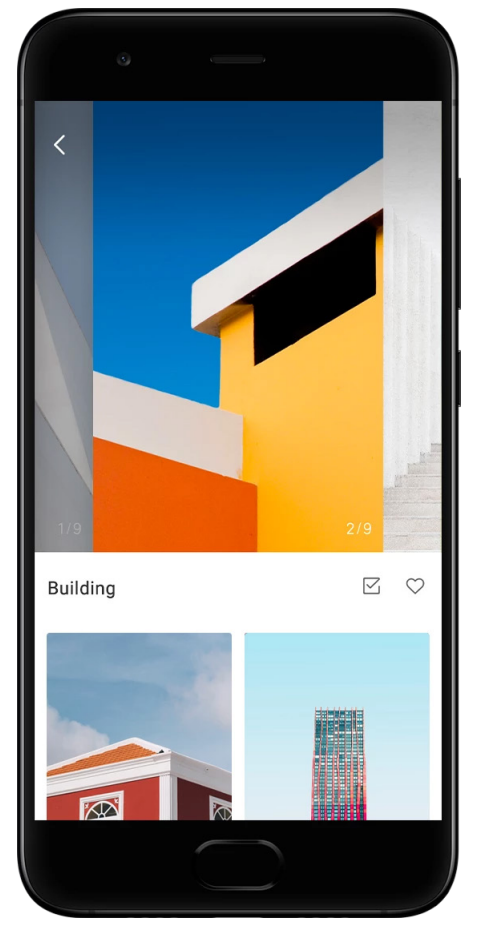

# 4.Toques

· Abra o aplicativo e toque no botão na parte inferior da tela para ver os toques disponíveis. Toque em qualquer um para ouvir.

- · Toque no botão "Mais" ao lado de um toque para ver as opções disponíveis.
- · Selecione onde você quer aplicar o toque.

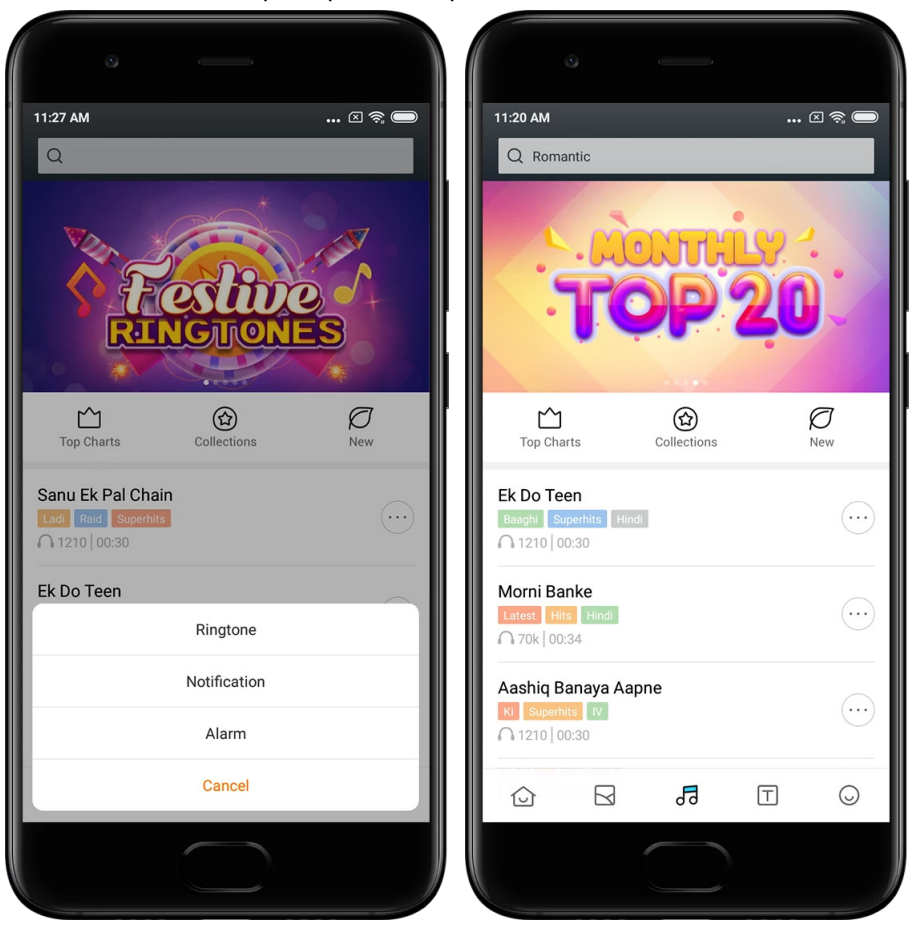

# 5.Fontes

· Abra o aplicativo e toque no botão na parte inferior da tela para ver as fontes disponíveis. Toque em qualquer uma para ver os detalhes.

· Deslize para a esquerda ou para a direita para ver as amostras. Toque em "Download" na parte inferior da tela para baixar a fonte.

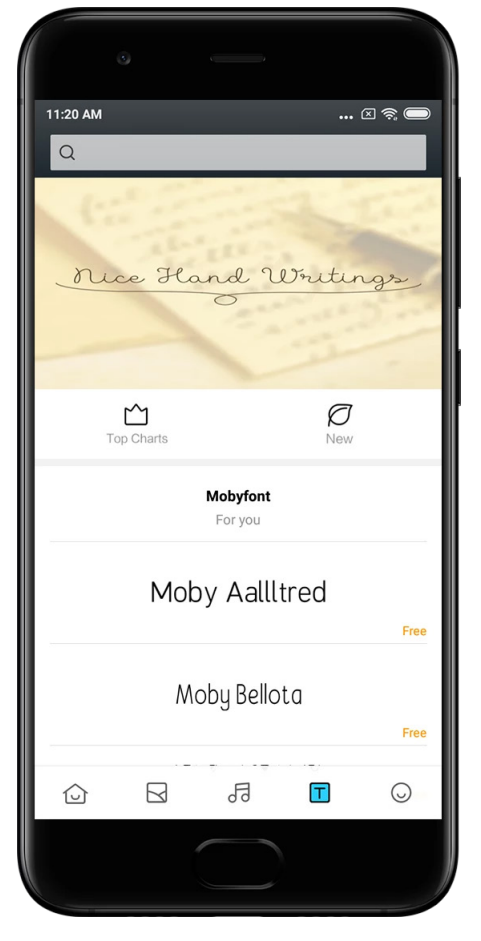

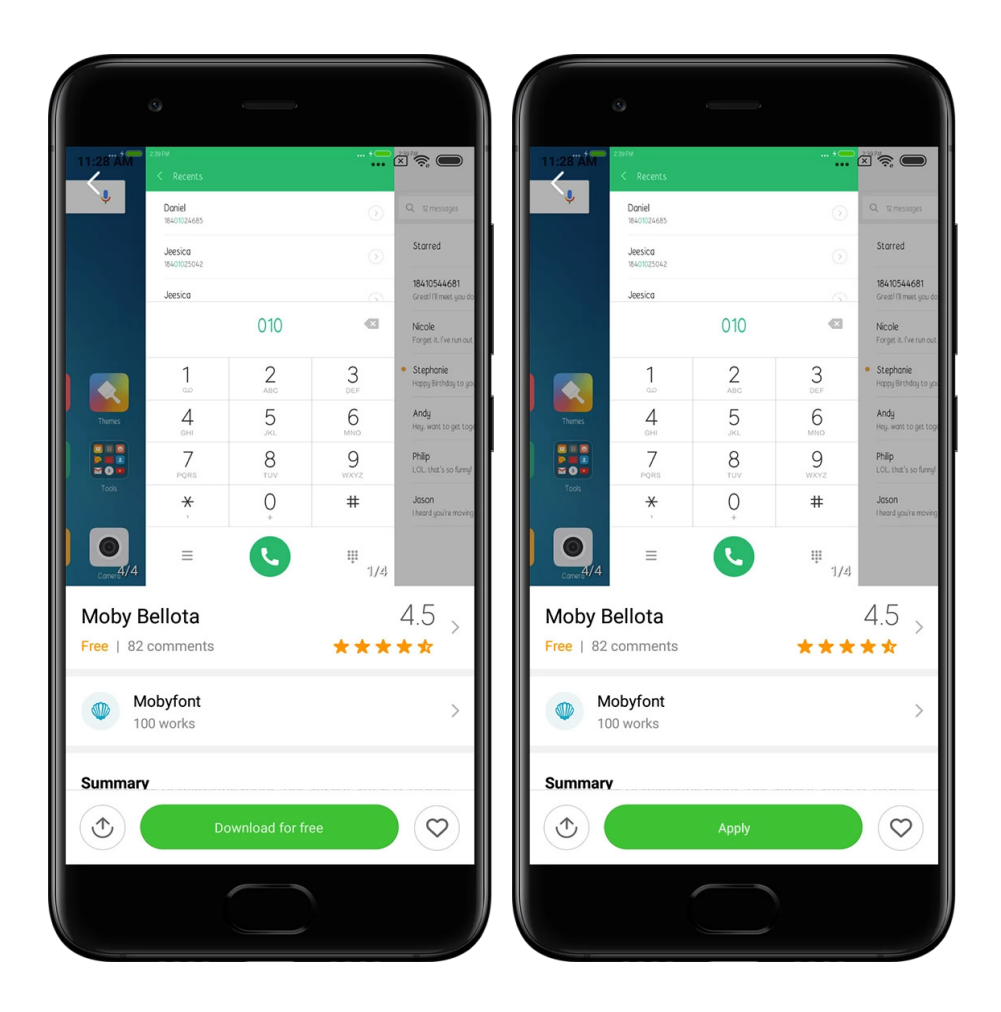

# <span id="page-39-0"></span>2-Gerenciador de arquivos

# <span id="page-39-1"></span>Gerenciador de arquivos

# 1.Pesquisa rápida

Os arquivos recentes na tela inicial são organizados de acordo com a data de criação. Por padrão, eles também são classificados por tipo de arquivo e podem ser editados.

# 2.Estatísticas de armazenamento

Saiba rapidamente quais arquivos ocupam o armazenamento interno do dispositivo e veja todos os itens na pasta raiz.

# 3.Limpeza

Exclua arquivos desnecessários e libere espaço de armazenamento com apenas dois toques.

# 4.Transferir arquivos

A funcionalidade integrada Mi Drop permite que você compartilhe arquivos com dispositivos próximos sem se conectar à Internet.

# <span id="page-40-0"></span>Backups locais

# 1.Criar um backup

Vá até Configurações > Configurações adicionais > Backup e redefinição > Backups locais, toque em "Backup", selecione as configurações do sistema e os aplicativos a serem gravados e toque em "Fazer backup" novamente. A criação dos backups pode demorar alguns minutos.

# 2.Restaurar itens

Vá até Configurações > Configurações adicionais > Backup e redefinição > Backups locais, selecione as configurações do sistema e os aplicativos que você quer recuperar e toque em "Restaurar".

### 3.Criptografar backups

Se quiser criar um backup criptografado, toque no cadeado ao lado do botão "Fazer backup". Será necessário fazer login na conta Mi para acessar itens criptografados.

# 4.Backups automáticos

Vá até Configurações > Configurações adicionais > Backup e redefinição > Backups automáticos, defina a programação de backup e selecione os itens que deseja gravar. Os backups automáticos serão exibidos na lista de backups locais.

# <span id="page-40-1"></span>3-Outros

# <span id="page-40-2"></span>Feedback

Você pode relatar para nossos desenvolvedores os problemas que forem encontrados ao usar o dispositivo. Suas sugestões sobre como melhorar a MIUI também serão bem-vindas. Fazemos sempre o nosso melhor para corrigir os problemas relatados em cada nova atualização.

# 1.Como abrir o Feedback

Você pode acessar o aplicativo Feedback usando um destes dois métodos: Toque no ícone do aplicativo Feedback na tela inicial. Vá até Configurações, role para baixo e toque em "Feedback" na parte inferior.

# 2.Enviar feedback

Assinale uma das caixas antes de descrever o problema. Use "Problemas" para erros e "Sugestões" para melhorias.

Descreva o problema que você encontrou. Você pode adicionar imagens, gravações de tela e logs ao relatório.

Selecione o item ao qual o feedback refere-se para que possamos localizar o problema.

Se for um erro, informe-nos a porcentagem de ocorrência.

Toque em "Enviar" para enviar o feedback.

#### 3.Ver progresso

Toque em "Meu feedback" no canto superior da página inicial para ver os problemas que você relatou. Toque em qualquer problema para ver o progresso.

Se nossos desenvolvedores fizerem algum comentário, você poderá responder a eles na página de detalhes do problema.

# <span id="page-41-0"></span>4-Ferramentas

# <span id="page-41-1"></span>Calendário

O calendário tradicional indiano é muito popular e é usado junto com o calendário gregoriano atualmente. As informações do calendário tradicional são mostradas em um cartão separado a cada dia.

Estão disponíveis informações diárias em Panchangam, incluindo Tithi, Samvat e Muhurt.

# 1.Datas importantes

Visualize as informações sobre todas as datas importantes diretamente no calendário. Você será notificado sobre feriados e eventos importantes.

Um cartão separado com informações detalhadas será criado para todos os festivais. Abra-o tocando na notificação ou no cartão do vault de aplicativos.

# 2.Saudações diárias

Um cartão com saudações diárias pode ser compartilhado no WhatsApp, Facebook, ShareChat e em outras plataformas.

#### 3.Horóscopo

Horóscopos de todos os signos do zodíaco estão disponíveis em inglês.

4.Cartão de críquete

O críquete é extremamente popular na Índia. Mantenha-se atualizado sobre o calendário de jogos e os resultados das partidas usando nosso cartão especial.

# 5.Cartões de saúde e fitness, hoje na história e futebol

Receba as últimas notícias e recomendações sobre diversos assuntos com os nossos cartões.

# <span id="page-42-0"></span>Relógio

### 1.Adicionar alarmes

Abra o aplicativo Relógio e toque no sinal de adição na página inicial para criar um alarme. Escolha se está adicionando ou não um alarme recorrente, escolha o toque e selecione "Concluído".

### 2.Relógio mundial

Adicionar relógios personalizados

No aplicativo, abra a guia "Relógio" e toque no sinal de adição para incluir na lista um relógio de algum local específico.

# 3.Verificar localização geográfica

Toque em qualquer cidade da lista para ver onde ela está localizada no mapa.

#### 4.Cronômetro

Abra a guia Cronômetro e toque no botão Iniciar para usar o cronômetro. Toque no botão de sinalização para registrar o tempo. Também é possível pausar e retomar o cronômetro. Toque em "Parar" para reiniciar o cronômetro.

# 5.Temporizador

## Configurar um temporizador

É possível configurar tempos parciais com duração de 1 segundo até 99 horas, 59 minutos e 59 segundos. Toque no botão abaixo para iniciar o temporizador.

# Ruído ambiente

Você pode ouvir um dos ruídos ambiente por um determinado período de tempo. Você também pode optar por silenciar o alarme no final de um temporizador de ruído ambiente.

# <span id="page-42-1"></span>Previsão do tempo

### 1.Ver informações meteorológicas

Abra o aplicativo Previsão do tempo para visualizar as informações do tempo atual e a previsão para cinco dias.

Na página inicial, também aparecem a previsão para as próximas 24 horas, a velocidade e a direção do vento, a sensação térmica, o índice de UV e a pressão.

# 2.Gerenciar locais

Toque no sinal de adição na parte inferior da página inicial para procurar por cidades. Toque novamente e use o botão "Editar" para excluir cidades.

# 3.Configurações de previsão do tempo

Toque no botão "Mais" na parte inferior da página inicial para abrir as configurações. É possível definir as unidades de medida preferidas para temperatura e velocidade do vento, além de permitir ou restringir o aplicativo para atualizar as informações do tempo à noite.

#### 4.Compartilhar informações meteorológicas

Toque no botão "Mais" na parte inferior da página inicial e, em seguida, toque em "Compartilhar" para enviar as informações para os amigos.

# <span id="page-43-0"></span>**Segurança**

# <span id="page-43-1"></span>Limpeza

1.Esvaziar a lixeira

O aplicativo Segurança usa o recurso Limpeza para remover o lixo do dispositivo. Exclua itens inúteis armazenados no telefone para garantir que o dispositivo funcione de forma rápida e produtiva.

# · Como esvaziar a lixeira

Abra o aplicativo Segurança e toque em "Limpeza". Isso iniciará uma verificação automática na lixeira, incluindo estas cinco categorias principais: arquivos em cache, arquivos obsoletos, pacotes de instalação, arquivos residuais e cache de memória. Depois que a verificação for concluída, você poderá escolher os itens a serem eliminados. Depois que a limpeza estiver concluída, será possível ver o relatório com os detalhes do uso do armazenamento e que também sugere outras opções para ajudá-lo a liberar mais espaço de armazenamento.

· Adicionar itens a exceções

É possível incluir nas exceções os itens que você não quer excluir. Quando a verificação estiver concluída, mantenha o item pressionado e selecione "Adicionar a exceções". Este item será ignorado durante verificações futuras.

· Diferentes maneiras de usar a Limpeza

Além de usar a Limpeza de maneira proativa, você também pode receber notificações quando a lixeira do dispositivo atingir o limite definido. Toque na notificação para iniciar a Limpeza automaticamente.

#### 2.Configurações de limpeza

Crie lembretes e altere as definições de verificação nas configurações.

· Escolher definições de verificação

Estão disponíveis definições de verificação de dois provedores de serviços. Você pode escolher entre Tencent e Clean Master.

· Lembretes

Ative a opção "Lembrar para limpar" para definir o limite de tamanho da lixeira e programar alertas. Quando a quantidade de lixo no celular atingir o limite, será enviada uma notificação alertando-o para usar a Limpeza. Você também pode personalizar a frequência do alerta.

· Atualizar o banco de dados da Limpeza automaticamente

Podemos atualizar o escopo do mecanismo da Limpeza em intervalos irregulares. Ative as atualizações automáticas para garantir que você esteja usando as definições mais recentes e limpe o dispositivo com mais eficiência.

# <span id="page-44-0"></span>Varredura básica

# 1.Varredura básica

A varredura básica é um módulo funcional que pode detectar rapidamente riscos de segurança no dispositivo. Ela verifica três ameaças básicas: riscos de segurança do sistema, processos desnecessários e malware. Ela também pode ajudar a descobrir imediatamente se o telefone tem itens que podem ser otimizados e ajuda a detectar os problemas dele com mais rapidez.

· Itens verificados

A varredura da segurança do sistema verifica problemas relacionados a permissões, cavalos de Troia, problemas de instalação e atualizações do sistema. Ela ajuda a entender se o telefone apresenta algum risco e como lidar com ele imediatamente.

A segunda parte da varredura interrompe inicializações em cadeia desnecessárias e limpa o cache que não é mais útil.

A terceira parte da varredura pode filtrar spam e verificar o ambiente de pagamento.

· Resultados da varredura

Após a varredura, você verá a pontuação que indica o nível de segurança do telefone. Os resultados da varredura também revelam itens não seguros. Dessa forma, você poderá decidir se quer ou não otimizar o dispositivo.

#### 2.Configurações da varredura de segurança

Você pode optar por criar um atalho na tela inicial ou selecionar itens para otimização na lista de recomendações.

# <span id="page-44-1"></span>Varredura de segurança

# 1.Varredura de segurança

Aplicativo que examina o telefone para ver se há algum vírus oculto ou aplicativos maliciosos. Ele combina uma varredura em busca de vírus e a verificação de segurança de pagamentos, garantindo a segurança total do telefone.

· Itens verificados

A verificação de segurança soluciona problemas relacionados a Wi-Fi, pagamentos, privacidade e vírus. Ela garante que aplicativos perigosos e vírus na memória do telefone sejam descobertos o mais rápido possível.

· Segurança de pagamento

Quando os aplicativos com função de pagamento são iniciados, os recursos de segurança de pagamento são habilitados por padrão. É possível adicionar os aplicativos de pagamento que você deseja gerenciar na tela de resultados.

#### 2.Configurações da varredura de segurança

Nas configurações, estão disponíveis várias opções de definições e atualizações de vírus.

· Definições de antivírus

Estão disponíveis definições de antivírus fornecidas pelo Avast, Tencent e AVL.

#### · Monitor de instalação

Ative a opção "Verificar antes de instalar" para analisar se há vírus e malwares nos aplicativos a serem instalados.

#### <span id="page-45-0"></span>Gerenciar aplicativos

# 1.Desinstalar aplicativos

Você pode desinstalar vários aplicativos usando esse recurso. Selecione os aplicativos e toque no botão na parte inferior da tela para desinstalá-los.

#### 2.Verificar o status do aplicativo

É possível classificar os aplicativos usando parâmetros diferentes.

Estes são os parâmetros disponíveis atualmente:

· Status

- · Nome do aplicativo
- · Frequência de uso
- · Armazenamento usado
- · Tempo de instalação

#### Aplicativos padrão

Toque no botão "Mais" no canto superior da tela e selecione "Aplicativos padrão" para atribuir aplicativos personalizados a vários recursos do sistema.

# 2.Permissões

Inicialização automática

Gerencie o comportamento da inicialização automática do aplicativo para evitar o consumo anormal de energia.

Passe o botão de controle do aplicativo para "desligado" para restringir a inicialização automática.

Toque no botão "Mais" na parte superior da tela para gerenciar permissões de inicialização automática para aplicativos do sistema.

### Permissões de aplicativos

Aqui você pode gerenciar as permissões de todos os aplicativos instalados no dispositivo. Gerenciar permissões para aplicativos individuais

Toque no aplicativo para verificar todas as permissões dele. As opções localizadas ao lado de cada permissão permitem que você conceda ou restrinja rapidamente o acesso. Também é possível classificar as permissões por tipo para verificar todos os aplicativos com

alguma permissão específica.

#### <span id="page-45-1"></span>Permissões

1.Inicialização automática

Gerencie o comportamento da inicialização automática do aplicativo para evitar o consumo anormal de energia.

Passe o botão de controle do aplicativo para "desligado" para restringir a inicialização automática.

Toque no botão "Mais" na parte superior da tela para gerenciar permissões de inicialização automática para aplicativos do sistema.

2.Permissões do aplicativo

Aqui você pode gerenciar as permissões de todos os aplicativos instalados no dispositivo.

3.Gerenciar permissões para aplicativos individuais

Toque no aplicativo para verificar todas as permissões dele. As opções localizadas ao lado de cada permissão permitem que você conceda ou restrinja rapidamente o acesso. Também é possível classificar as permissões por tipo para verificar todos os aplicativos com alguma permissão específica.

# <span id="page-46-0"></span>Booster de velocidade do jogo

1.Como funciona o booster de velocidade do jogo

· Otimização: esse recurso limpa a memória reservada para processos em segundo plano, de modo a dar mais espaço para o jogo.

· Rede: o booster de velocidade do jogo aumenta a velocidade de conexão do jogo, limitando a largura de banda dos downloads em segundo plano e reduzindo o atraso de rede.

· Concentração: as notificações ficarão ocultas e os botões serão desligados. Nada distrairá você! Você também pode criar um atalho na tela inicial para que o booster de velocidade do jogo fique sempre a um toque de distância.

# 2.Adicionar jogos

Adicione os jogos que funcionarão com o booster de velocidade do jogo na página inicial.

#### 3.Configurações do booster

Abra um aplicativo de jogo adicionado anteriormente na página inicial para ativar automaticamente o booster de velocidade do jogo.

Você também pode limitar a velocidade de download em segundo plano, restringir a sincronização e garantir que o dispositivo não mude de rede enquanto está jogando.

# <span id="page-46-1"></span>Limpeza profunda

1.Como usar a limpeza profunda

Abra o aplicativo Segurança e role para baixo até ver "Limpeza profunda". Esse recurso demonstra claramente como a memória do telefone está sendo alocada e como o lixo está sendo distribuído.

· Fotos

A limpeza profunda pode detectar fotos duplicadas e imagens de baixa qualidade na Galeria. É possível excluir itens redundantes.

· Aplicativos

Saiba quais aplicativos não são usados há muito tempo e desinstale-os.

· Dados de aplicativos

Entenda como cada aplicativo do telefone usa o armazenamento. Você pode liberar espaço de armazenamento usando esse recurso.

# · Arquivos grandes

Após algum tempo de uso do telefone, arquivos grandes começam a acumular sem que você perceba. Esse recurso classifica-os por tamanho. Veja aqui também quais aplicativos geraram esses arquivos.

· Vídeos

Aqui é possível visualizar todos os vídeos salvos no telefone. Exclua aqueles desnecessários para liberar espaço de armazenamento.

# 2.Configurações da limpeza profunda

As definições de varredura do Tencent e Clean Master estão disponíveis. Nas configurações, também é possível adicionar itens às exceções.

# <span id="page-47-0"></span>Uso da bateria

Para aumentar a duração da bateria, teste o consumo de energia do telefone e otimize os itens relacionados à bateria com um único toque.

· Abra o aplicativo Segurança e toque em "Uso da bateria" para ver como o dispositivo consome energia.

· Após a varredura, verifique o nível, a temperatura e a capacidade da bateria. Caso encontre algum problema, basta tocar no botão na parte inferior da página de resultados para solucioná-lo.

· Verifique os itens otimizados e escolha os problemas de consumo de energia que precisam de otimização manual.

· A otimização está concluída.

· Ative a economia de bateria para reduzir a atividade em segundo plano dos aplicativos, interromper a sincronização e minimizar as animações do sistema. Também é possível programar para ativar e desativar a economia de bateria.

· O uso da bateria permite verificar o status do consumo de energia de diferentes aplicativos e elementos de hardware.

# <span id="page-47-1"></span>Testar rede

1.Encontre e resolva problemas relacionados à rede

Sempre que você encontrar problemas, execute um teste das condições atuais da rede.

- · Teste os seguintes itens:
- · Conexão do Wi-Fi
- · Protocolos de rede
- · Conexão de rede
- · Conexões restritas
- · Conexões em segundo plano
- · Configurações de DNS
- · Roteador

Depois de ver os resultados, resolva os problemas atuais da rede, passo a passo.

#### 2.Teste rápido da velocidade do Wi-Fi

Toque no botão "Mais" na parte superior da tela para fazer o teste de velocidade da conexão Wi-Fi. Ocorrerá a verificação da velocidade de download do ponto de acesso de Wi-Fi atual.

# 3.Fechar aplicativos conectados

Todos os aplicativos conectados atualmente à Internet serão apresentados nos resultados do teste. Basta tocar em um aplicativo para fechá-lo.

# <span id="page-48-0"></span>Lista de bloqueio

1.Mensagens e chamadas bloqueadas

A lista de bloqueio filtra automaticamente todos os tipos de chamadas e mensagens de spam, phishing e marketing. Esta tela exibe o histórico das mensagens SMS filtradas e das chamadas recebidas.

· SMS

Os números de telefone realçados indicam as mensagens não lidas. Os números de telefone passarão de vermelho para preto após a leitura das mensagens correspondentes. Para ler a mensagem, toque nela. Desbloqueie e restaure todas as mensagens enviadas de um determinado número ou responda diretamente às mensagens.

Toque no botão "Editar" ou mantenha qualquer mensagem SMS pressionada para desbloquear ou excluir várias mensagens.

Toque em "Ler tudo" para marcar todas as mensagens como lidas.

· Chamadas recebidas

Toque no registro do histórico de chamadas para ver o histórico completo de um determinado número de telefone. Decida se quer desbloquear este número, retornar a chamada ou enviar uma mensagem SMS.

Toque no botão "Editar" ou mantenha qualquer registro pressionado para desbloquear ou excluir vários itens.

# 2.Configurações da lista de bloqueio

· Botão da lista de bloqueio

Aperte esse botão para ativar e desativar a lista de bloqueio. Quando estiver desativada, não será mais possível filtrar automaticamente as ligações e mensagens de spam.

· Números bloqueados e exceções

Use números de telefone, prefixos e locais para determinar quais chamadas e mensagens recebidas serão bloqueadas ou autorizadas.

Toque em "Números bloqueados"/"Exceções" para adicionar ou editar itens.

· Notificações da lista de bloqueio

Escolha se a sombra de notificação deve exibir o conteúdo de uma chamada ou mensagem bloqueada.

· Atualizar automaticamente o filtro SMS

Também é possível tocar em "Atualizar" para sincronizar manualmente.

- · Configurações da lista de bloqueio de SMS
	- Decida se quer bloquear, filtrar ou autorizar mensagens de desconhecidos e de serviços. Também estão disponíveis opções para contatos.
	- Adicione palavras-chave à lista de bloqueio e exceções para bloquear ou permitir mensagens com palavras específicas.
- · Configurações da lista de bloqueio de chamadas

Decida se quer bloquear ou permitir chamadas de estranhos, chamadas encaminhadas, chamadas do exterior e chamadas de números denunciados. Também estão disponíveis opções para contatos.

· Configurações do SIM 2

Determine se as mesmas regras devem ser aplicadas ao cartão SIM 2 ou se quer configurar regras diferentes.

# <span id="page-49-0"></span>Bloqueio de aplicativos

1.Definir senha

Use o bloqueio de aplicativos para proteger os dados de aplicativos individuais e sua privacidade.

Abra o aplicativo Segurança e toque em "Bloqueio de aplicativos" para definir a senha. O tipo de senha é determinado com a padrão.

### Alterar o tipo de senha

Ao definir a senha, toque em "Alterar senha" para alternar entre os diferentes tipos de senha. Estão disponíveis agora as opções padrão, PIN e senha combinada.

# Adicionar conta Mi

Depois de definir a senha, decida se quer adicionar sua conta Mi. Se esquecer a senha de bloqueio do aplicativo, será possível redefini-la usando a conta Mi.

Recomendamos que você adicione a conta Mi caso queira usar o bloqueio de aplicativos. A menos que você adicione a conta, somente será possível redefinir a senha de bloqueio do aplicativo por meio da redefinição de fábrica.

#### Usar impressões digitais

Use as impressões digitais registradas no dispositivo para a verificação de bloqueio de aplicativos. Será necessário confirmar a senha novamente caso você adicione uma nova impressão digital.

Não será possível usar impressões digitais para a verificação de bloqueio de aplicativos.

# 2.Proteger aplicativos com bloqueio de aplicativo

Ao usar o bloqueio de aplicativos pela primeira vez, ele verificará quais aplicativos estão instalados no dispositivo e recomendará os que podem exigir proteção.

Basta tocar no botão ao lado do nome de um aplicativo para adicionar ou remover a proteção de bloqueio.

Toque na caixa Pesquisar na parte superior da tela para pesquisar por aplicativos.

3.Configurações do bloqueio de aplicativos

Botão de bloqueio de aplicativos

Toque no botão para adicionar ou remover a proteção de bloqueio de aplicativos. Quando você desativa essa opção, a proteção é removida de todos os aplicativos junto com a senha de bloqueio de aplicativos.

Quando o bloqueio de aplicativos é aplicado

É possível escolher exatamente quando o bloqueio do aplicativo é aplicado. Agora há três opções disponíveis.

· Quando o dispositivo está bloqueado: depois de verificado, o bloqueio de aplicativos não será aplicado até você bloquear o dispositivo e abrir um aplicativo protegido após o desbloqueio.

· Quando o dispositivo está bloqueado ou depois de sair do aplicativo: você precisará confirmar a senha de bloqueio de aplicativos depois de desbloquear o dispositivo ou sair de um aplicativo protegido.

· Quando o dispositivo está bloqueado ou 1 minuto depois de sair do aplicativo: você precisará confirmar a senha de bloqueio de aplicativos depois de desbloquear o dispositivo ou se não conseguir reabrir um aplicativo protegido em até um minuto depois de sair dele. Trocar senha

# É possível alterar o tipo de senha de bloqueio de aplicativos e a própria senha.

Desbloquear com impressão digital

Se não quiser usar sua impressão digital com o bloqueio de aplicativos, toque no botão correspondente. Será necessário confirmar a impressão digital se você decidir ativar esse recurso novamente.

Ocultar conteúdo

O bloqueio de aplicativos permite ocultar o conteúdo da notificação na tela de bloqueio e na sombra da barra de notificações para aplicativos individuais. Os aplicativos compatíveis serão mostrados depois de tocar em "Ocultar conteúdo" nas configurações.

Quando o recurso estiver ativado, será exibido o texto "Você tem uma nova mensagem" em vez do conteúdo real.

Desbloquear todos os aplicativos de uma só vez

Esse recurso permite desbloquear todos os aplicativos protegidos inserindo a senha apenas uma vez.

Adicionar conta Mi

Adicione a conta Mi para redefinir a senha de bloqueio de aplicativos.

#### 4.Verificar senha de bloqueio de aplicativos

Quando o bloqueio de aplicativos estiver ativado, será exibida uma caixa de diálogo solicitando a senha depois que você abrir um aplicativo protegido.

Digite a senha ou use a impressão digital para desbloquear o aplicativo.

Toque em "Esqueci a senha" para redefinir a senha de bloqueio de aplicativos. As opções disponíveis podem variar caso você tenha adicionado a conta Mi antes de tentar redefinir a senha.

Se não quiser abrir o aplicativo, toque no botão "Voltar" no canto superior da tela para fechar a caixa de diálogo de verificação.

# <span id="page-51-0"></span>Aplicativos duplicados

· Os aplicativos duplicados permitem clonar um aplicativo existente no dispositivo e usá-lo de forma independente com uma outra conta.

· Crie aplicativos duplicados em Gerenciar aplicativos > Aplicativos duplicados. Lá será possível ver uma lista dos aplicativos compatíveis instalados no dispositivo.

· Além dos aplicativos instalados que são compatíveis com esse recurso, os aplicativos recomendados também serão exibidos. Use o botão ao lado do nome do aplicativo para criar um aplicativo duplicado.

· Use a barra de pesquisa na parte superior da tela para procurar os aplicativos instalados no dispositivo.

· Todos os aplicativos duplicados têm seus próprios atalhos na tela inicial. Há um ícone do aplicativo duplicado no canto do atalho que poderá ajudar você a distinguir um aplicativo do outro.

· Sempre que o sistema exigir uma ação de um aplicativo que tenha sua versão duplicada, será necessário informar qual aplicativo deverá ser usado.

#### Desinstalar aplicativos duplicados

Desinstale aplicativos duplicados da mesma forma que você desinstala os aplicativos normais. Além disso, em Segurança, você também pode tocar no botão do aplicativo correspondente para desinstalá-lo.

Todos os dados do aplicativo duplicado que você desinstalar serão excluídos.

#### Contas de aplicativos duplicados

Se um aplicativo duplicado estiver de acordo com os padrões de interface das várias contas do Google, será possível adicionar e sincronizar duas contas de aplicativos nesta página, além de personalizar as configurações. As configurações para aplicativos de terceiros podem variar.

# <span id="page-51-1"></span>Notas

### 1.Criar notas

Abra o aplicativo e toque no sinal de adição para incluir uma nova nota. As notas são compatíveis com texto, imagens e áudio.

# 2.Memorandos de voz

Toque no ícone de onda sonora para fazer uma gravação de áudio e salvá-la na nota.

# 3.Recursos

Use modelos, adicione imagens, listas de verificação e memorandos de voz, e também formate textos nas Notas.

Também é possível compartilhar as anotações como texto ou imagens em várias plataformas. Mantenha pressionada qualquer nota para criar um lembrete, ocultá-la ou adicioná-la a uma pasta.

# 4.Excluir notas

Abra uma nota e toque no botão "Mais" para excluí-la. Você também pode deslizar para cima com dois dedos para executar essa ação. Mantenha a nota pressionada para excluir várias notas.

# 5.Restaurar notas apagadas

Para ver as notas apagadas, toque em "Notas" na página inicial e selecione "Lixeira". Toque na nota que quer restaurar.

Se não conseguir encontrar a nota necessária, tente procurá-la no site i.mi.com.

# 6.Pastas

Toque em "Notas" na página inicial para ver o menu suspenso. É possível criar pastas aqui. Você também pode transferir as notas para pastas novas.

#### 7.Pesquisa

Digite palavras-chave na barra de pesquisa na página inicial para encontrar notas específicas.

#### 8.Notas ocultas

Deslize para baixo a partir da parte superior da tela e pare no meio para ver as notas ocultas.

# 9.Exibição

Na página inicial, toque no botão "Mais" para alternar entre lista e exibição em grade.

# <span id="page-52-0"></span>Gravador

# 1.Gravar áudio

Abra o aplicativo e toque em "Gravar" para iniciar a gravação de áudio. Você pode pausar e retomar o processo, além de marcar segmentos específicos enquanto grava.

#### 2.Visualizar gravações

Toque em "Gravações" para ver todas as gravações feitas.

# 3.Configurações (pode variar em dispositivos diferentes)

Toque no ícone Configurações no canto superior para visualizar as opções disponíveis. Aqui você pode definir a qualidade de gravação, permitir o uso do receptor para reproduzir áudio e muito mais.

# <span id="page-52-1"></span>Gravador de tela

# 1.Gravador de tela

Você pode encontrar o Gravador de tela na pasta "Ferramentas" da tela inicial. Abra o aplicativo e toque no botão vermelho para ativar o Gravador. O botão "Iniciar" aparecerá no canto da tela. Prepare-se e toque neste botão para iniciar a gravação.

#### 2.Concluir gravação

Toque no botão "Parar" na tela para concluir a gravação.

# 3.Cancelar gravação

Toque em "×" no botão "Iniciar" se quiser cancelar a gravação e sair do Gravador de tela.

# 4.Gerenciar vídeos

Os vídeos que você gravar aparecerão na página inicial do Gravador de tela. Veja e edite-os aqui.

# 5.Configurações

· Resolução: grave vídeos com uma resolução diferente. Os vídeos com resolução mais alta têm mais nitidez.

· Qualidade do vídeo: melhor qualidade de vídeo significa imagem mais nítida e tamanho de arquivo maior.

· Taxa de quadro: taxas de quadros mais altas reduzem o desfoque de movimento nos vídeos, mas exigem mais recursos do sistema. O dispositivo pode superaquecer ao gravar vídeos longos com altas taxas de quadros.

· Orientação: defina como retrato ou paisagem ou escolha o modo "Automático".

· Fonte de som: grave vídeos silenciosos ou adicione sons do microfone/sistema.

· Bloquear tela para finalizar: bloqueie o dispositivo para finalizar e salvar a gravação em andamento.

· Mostrar gestos de toque: pontos brancos aparecerão ao longo da gravação para mostrar os locais que você tocou na tela.

· Visualizar botões de navegação: mostra prompts ao pressionar os botões Início, Menu e Voltar.

# <span id="page-53-0"></span>Calculadora

# 1.Calculadora básica

Quando você abre o aplicativo, a calculadora básica é apresentada primeiro.

# 2.Calculadora científica

Abra a Calculadora e toque no botão para alternar para a calculadora científica, que pode executar operações com funções trigonométricas, radianos angulares e raízes.

#### 3.Conversor

Esse recurso permite converter moedas e várias unidades de medida.

# 4.Calculadora de hipoteca

Com métodos de pagamento e taxas de juros ajustáveis, a calculadora de hipoteca simplifica muito o planejamento das finanças.

# <span id="page-54-0"></span>Bússola

# 1.Como calibrar o dispositivo

A bússola sugerirá que você calibre o dispositivo caso detecte interferências significativas. Nesses casos, basta seguir as instruções apresentadas na tela.

# 2.Bússola

Coloque o dispositivo em uma superfície horizontal para ver a face da bússola. Segure o telefone na vertical para ver a imagem da câmera.

# 3.Nível

Na página inicial, deslize para a esquerda para usar o telefone como nível.

# <span id="page-54-1"></span>Mi Mover

# 1.Abrir o aplicativo

Para abrir o aplicativo, acesse Configurações > Configurações adicionais > Mi Mover.

# 2.Mudar de um iPhone para um Mi Phone

Você pode transferir contatos, fotos e vídeos, eventos da agenda e notas. Conecte os dois dispositivos à rede Wi-Fi, abra o Mi Mover e toque em "Sou um destinatário". Selecione "Importar de um iPhone", informe sua ID Apple e a senha e toque em "Fazer login" para iniciar a transferência.

(Observação: para dispositivos com iOS 10.3 ou superior, é necessário usar a autenticação em duas etapas).

Mudar de um Mi Phone antigo para um Mi Phone novo

· Dispositivo novo

Abra o Mi Mover, toque em "Sou um destinatário", selecione "Importar de um telefone Android" e gere o código QR.

· Dispositivo antigo

Abra o Mi Mover, toque em "Sou um remetente", leia o código QR no novo dispositivo, selecione os itens que quer transferir e toque em "Enviar". Você não poderá conectar-se à Internet durante a transferência, pois o Mi Mover usa a rede Wi-Fi para enviar os itens.

#### 3.Mudar de um telefone Android para um Mi Phone

· Mi Phone novo

Abra o Mi Mover, toque em "Sou um destinatário", selecione "Importar de um telefone Android" e gere o código QR.

· Telefone Android antigo

Instale o Mi Mover e abra o aplicativo. Toque em "Iniciar", leia o código QR no novo dispositivo, selecione os itens que quer transferir e toque em "Enviar".

# <span id="page-55-0"></span>Scanner

### 1.Abrir o aplicativo

Abra o Scanner tocando no ícone da tela inicial ou usando atalhos no navegador, na pesquisa global e no Mi Wallet.

#### 2.Digitalizar códigos

Além de ler códigos de barras e códigos QR, toque no ícone no canto superior direito da página inicial para reconhecer códigos nas imagens salvas na Galeria

# 3.Compras

Digitalize o produto que você quer comprar para pesquisá-lo nas plataformas de comércio eletrônico online.

#### 4.Digitalizar documentos

Esse recurso permite salvar documentos digitalizados como imagens ou reconhecer texto e salvá-lo como nota. Você também pode copiar o texto reconhecido para a área de transferência.

# Manual do usuário do Mi Drop

O Mi Drop é um aplicativo de compartilhamento de arquivos desenvolvido pela Xiaomi. Esse aplicativo permite compartilhar arquivos, músicas, imagens, aplicativos e outros itens para todos os dispositivos Android. As transferências de arquivos no Mi Drop são 200 vezes mais rápidas que as transferências por Bluetooth. A velocidade da transferência pode atingir até 50Mbps.

# 1.Como enviar arquivos no Mi Drop?

Abra o Mi Drop e toque em "Enviar". Escolha os arquivos e toque no botão Enviar e aguarde o destinatário. Toque na foto do perfil da outra pessoa e inicie a transferência.

# 2.Como receber arquivos no Mi Drop?

Abra o aplicativo Mi Drop e toque na opção de recebimento e espere a conexão do outro dispositivo.

#### 3.Como estabelecer uma conexão entre o dispositivo por QR Code?

No dispositivo do remetente, toque em Ler código QR para conectar-se e ler o código QR do dispositivo destinatário.

No dispositivo do destinatário, toque em Conectar usando o código QR para mostrar o código QR.

# 4.Como compartilhar o Mi Drop com amigos?

Abra o aplicativo Mi Drop e toque em Compartilhar Mi Drop, que mostrará a opção Hotspot portátil e Bluetooth.